アフィリエイトで稼ぐための本格 MovableType( MT)テンプレート

# テンプレート設置マニュアル [MT4.1x 用・テンプレートセット利用]

- CMS-AGENT 全テンフレート共通-

 (初版: 2008 年 5 月 29 日 : MT バージョン 4.1x 対応) ( 2 版 : 2008 年 9 月 4 日:スタイルシート適用方法一部追加)

当設置マニュアルは、MT4.1x のみに対応しております。MT3.3x はこちらで解説 している方法では設置できませんのでご注意ください。

MT4.1x のインストール方法につきましては、無料レポートを用意しております のでこちらを参考にしてください。 http://www.cmsagent.net/mt-affiliate/310/20069.html

当マニュアルは、 CMSAGENT で配布しているテンプレートすべてに共通する設 置マニュアルです。 テンプレートごとに用意しております「はじめにお読みくだ さい。」とあわせてご覧いただきますようお願いいたします。

―――――――――――――――――――――――――――――――――――

# C O N T E N S

(0)はじめに:アフィリエイトで稼ぐための本格 MT テンプレートについて

―――――――――――――――――――――――――――――――――――

- (1) 使いたいテンプレートを選んでダウンロード
- (2) FTP ソフトで画像をアップロード(転送)
- (3) MT 管理画面で「ブログの設定」を行います。
- (4) MT 管理画面でテンプレートセットを適用させます。
- (5) MT 管理画面でスタイルシート、画像を適用させます。

# (0)はじめに

#### ■テンプレート設置の前に

このたびは弊社 CMS-AGENT の商品「アフィリエイトで稼ぐための本格 MT テン プレート」をお買い上げいただきまして、誠にありがとうございました。

このマニュアルでは、CMS-AGENT の提供する MT テンプレートを実際に、あな た の MT に設置していただく手順をわかりやすく解説していきます。

MT を管理していただきやすくするために、 検索エンジン上位表示( SEO)対策のために、 見栄えを整えるために、、、、、、と、

通常の市販、配布されているテンプレートとは若干異なる作業が含まれます。分 かりやすく説明させていただきましたので、導入前に必ずこのマニュアルをお読 みいただき、テンプレートの設置を行っていただきますようお願いします。

このマニュアルは、 MT( MovableType)を既にお使いのレンタルサーバーにイ ンストール、またブログの基本設定が完了していることを前提に書かれています。 ま だ MT のインストール等をされていないかたは、インストール後ご覧ください。

また、テンプレート設置前に、現在のデータは必ずバックアップをとっておいて ください。

## ■テンプレート導入の大まかな流れ

まず最初に、テンプレート導入の手順を大まかに説明します。各ステップでの具 体的な設置手順については、この後一つ一つ詳しく説明いたします。

#### (1)使いたいテンプレートを選んでダウンロード

まずはじめに、設置したいテンプレートをパソコンにダウンロードしていただき ます。ダウンロードしていただいたらファイルを解凍していただきます。また、 トップ画像も多数用意していますので、こちらもダウンロードしていただき、お 好きなものを選択ください。

#### (2) FTP ソフトで「テンプレートセット」をアップロード(転送)

次に、(1) でダウンロードした「テンプレートセット」を FTP ソフトを利用して 指定の箇所にアップロードします。

#### (3) MT 管理画面よりブログの設定を行います。

MT の管理画面にログインして、ブログの設定より「登録 / 認証」の変更を行っ ていただきます。

#### (4) MT 管理画面で各種テンプレートを設定します。

MT の管理画面にログインして、(2) でインストールしたテンプレートセットを 選択します。

#### (5)スタイルシート・画像を設定します(設定方法 3 通りあります)。

スタイルシートと画像の設定を行います。スタイルキャッチャーを利用したクリ ックだけで自動設定できる方法と、ユーザー側が手動で設定する方法の 2 通りが あります。

- ※ テンプレートによっては、スタイルキャッチャーの使えないものもございますので、そ の場合は手動でのみの設定方法となります。
- ※ 3 通りの設置方法を説明しておりますが、テンプレートによって利用できる設置方法が 異なります。必ずテンプレートごとに用意している「はじめにお読みください」をご覧 の上、対応した設置方法にて設置を行ってください。

以上5ステップです。 それでは次から、ひとつずつ解説していきます。

# (1)使いたいテンプレートを選んでダウンロード

# ■ダウンロードサイトから使いたいテンプレートを選ぶ

※こちらのマニュアルは、 MT4 用のものです。 MT4 に対応していないテンプレートでは利 用 で き ま せ ん の で ご 注 意 く だ さ い 。ま た MT3 と MT4 の両方に対応しているテンプレートの 場合は、必ず MT4 用のテンプレートファイルをダウンロードしてください。

まずはじめに、設置したいテンプレートをお選びください。各テンプレートのレ イアウトデザイン、カラーバリエーション、配置図、ダウンロードについては会 員サイトもしくは、こちらから連絡しました方法で確認ください。

# ■ テンプレートをダウンロードする

お使いいただくテンプレートが決まりましたら「このテンプレートをダウンロー ド」をクリック。テンプレートをあなたのパソコンの中に保存してください。

#### ■テンプレートを解凍する

ダウンロードしていただいたファイルは、zip ファイル形式となっていますので、 ダウンロード後に、「解凍」をしていただく必要があります。

解凍するには、ウィンドウズ XP をお使いであれば、解凍したいファイルを【右 クリック】→【全て展開】で解凍することができます。 上記方法で解凍することができないかたは、以下の解凍用ソフトで解凍を行って ください。

‥‥‥‥‥‥‥‥‥‥‥‥‥‥‥‥‥‥‥‥‥‥‥‥‥‥‥‥‥‥‥‥‥‥‥‥

・「解凍レンジ」入手先(無料)

http://www.vector.co.jp/soft/win95/util/se094501.html

#### ・解凍用ソフトウェア製作者による解説ページ

http://sira.jp/soft/howto/extract.html

(C)2006-2008 e-bookspider & Fantastic8 All Rights Reserved. - 3 -

‥‥‥‥‥‥‥‥‥‥‥‥‥‥‥‥‥‥‥‥‥‥‥‥‥‥‥‥‥‥‥‥‥‥‥‥

#### ■解凍後のファイルの中身を確認してください。

解凍しましたら、実際にファイル開いていただき、以下のフォルダが含まれるか 確認してください。

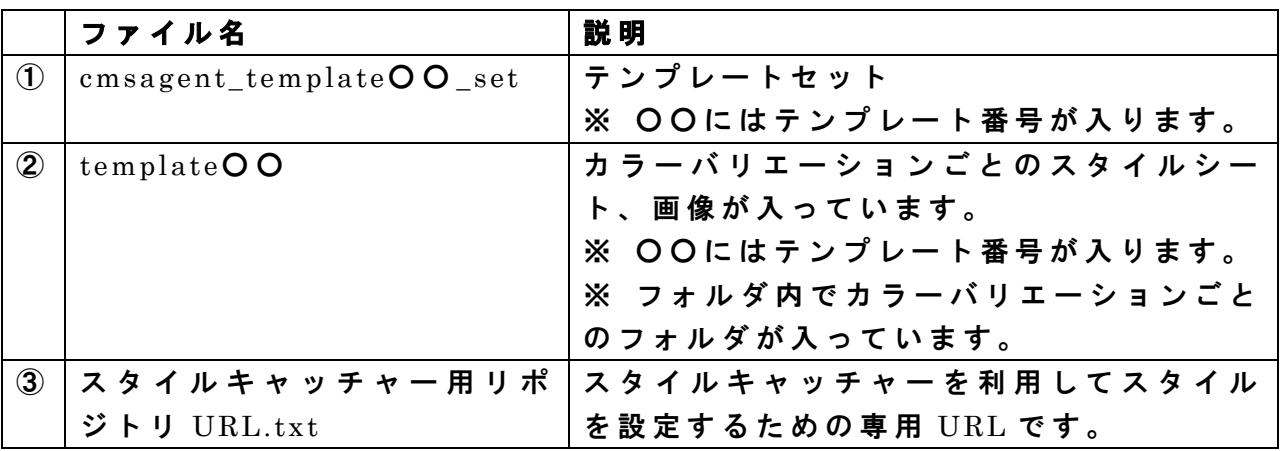

※ 説明のため、ここでは番号をつけています。

※ テンプレートにより名前、数は異なる場合があります。

#### ▼ 「 cmsagent\_template○ ○ \_set」( 1)

次に、「cmsagent\_template〇〇\_set」(1) フォルダを開いてみます。 次のファイルが入っています。

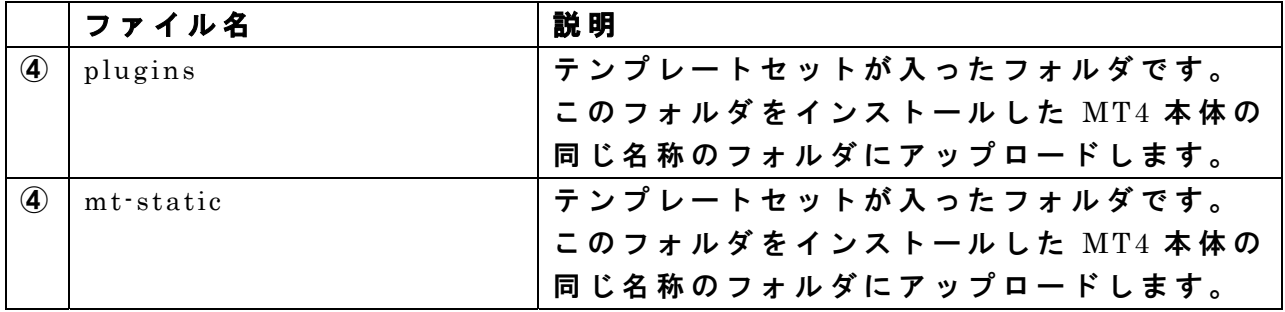

※ 説明のため、ここでは番号をつけています。 ※ テンプレートによって、名前、数が異なる場合があります。

# ▼ 「 template○○」(②)

「 template○○」(②)には、「カラーバリエーション( 10 色用意)ごとのフォル ダ」が入っています。色ごとのフォルダの中身は、色ごとに合わせた画像、スタ

(C)2006-2008 e-bookspider & Fantastic8 All Rights Reserved.

イルシートが入っています。

試しに、どれでもいいのでカラーフォルダをひとつ開いてみましょう。 仮に「 city」フォルダを開くと以下のようなファイルが入っています。

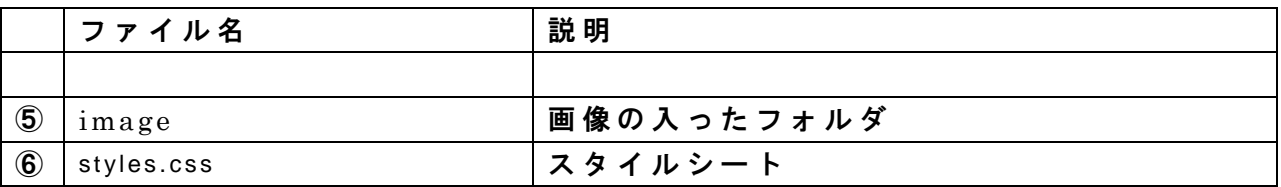

※ 説明のため、ここでは番号をつけています。 ※ ファイル名は同じですが、中身はカラーごとに異なります。 ※ 一部テンプレートにおいて若干名前の異なる場合もございます。

# ▼「スタイルキャッチャー用リポジトリ URL.txt」(③)

「スタイルキャッチャー用リポジトリ URL.txt」( 3)) には、 スタイルキャッチャ ーで利用するための、リポジトリ URL が入っています。 使いかたは簡単ですので、言葉は難しいですがご安心ください。 使いかたは後ほど説明します。

これでテンプレートの準備が整いました。 次に、ダウンロードした「テンプレートセット」(①〉を FTP ソフトで、アップ ロードしていきます。

# (2)FTP ソフトで「テンプレートセット」をアップロ ード(転送)

FTP ソフトを使って、「テンプレートセット」(1))をアップロードしていきます。

MT のインストールの際に、FTP ソフトを利用したと思いますので、その FTP を ソフト立ち上げてください。

ここでは、FTP ソフトの定番「FFFTP (エフエフエフティーピー)」を使って説 明させていただきます。

# ■テンプレートを利用する MT に接続をする。

FTP ソフトを立ち上げましたら、まずテンプレートを設置したいドメインに接続 してください。この手順は、 MT をインストールしたときと同じですので、わか らないかたは、インストールしたときのマニュアル等を参考にしてくださいね。

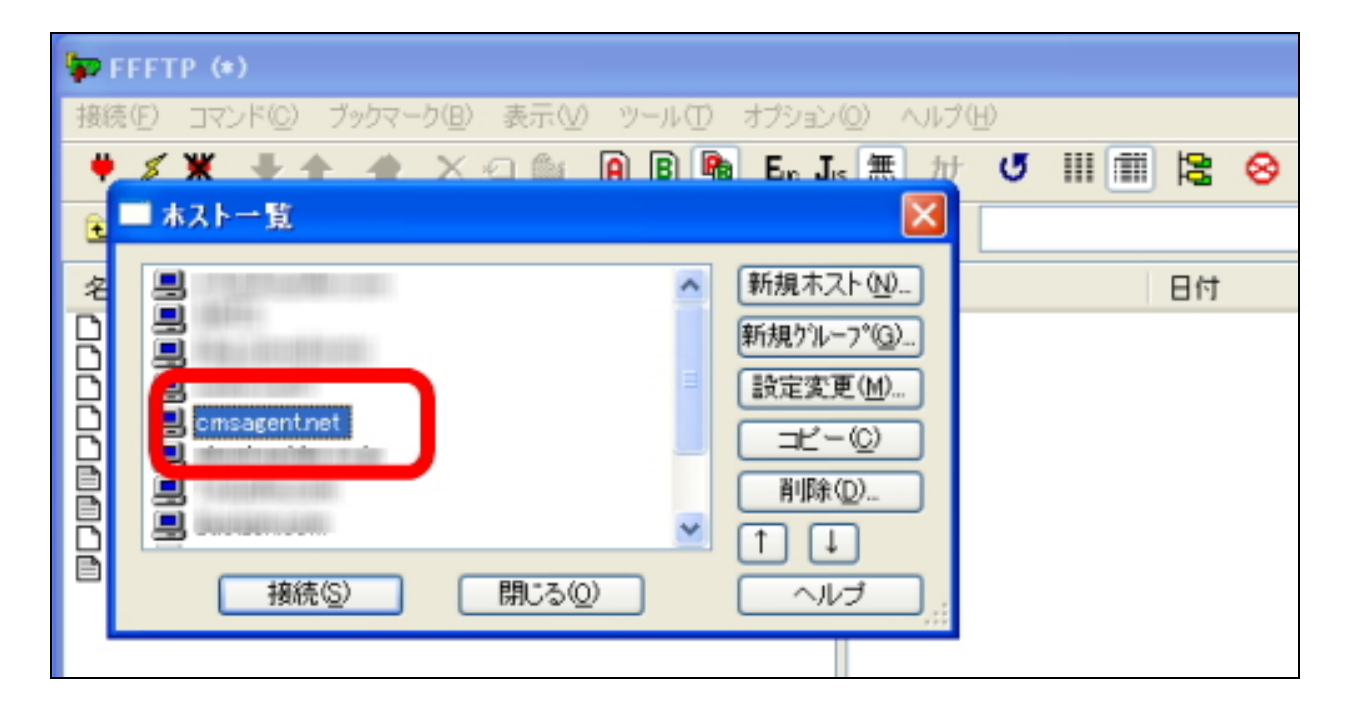

# ■アップロードしたいファイルと、アップロードする先を表示させる。

接続できましたら、まず左側(あなたのパソコンの中身)から、先ほどダウンロ ードした「 plugins」「 mt-static」フォルダ(⑤)を表示させてください。 (「 cmsagent\_template○ ○ \_set」(④)フォルダの中に入っています。)

場所は、テンプレートファイルを保存した場所によって異なります。 (大抵は、「 My Documents」か「デスクトップ」のはずです。)

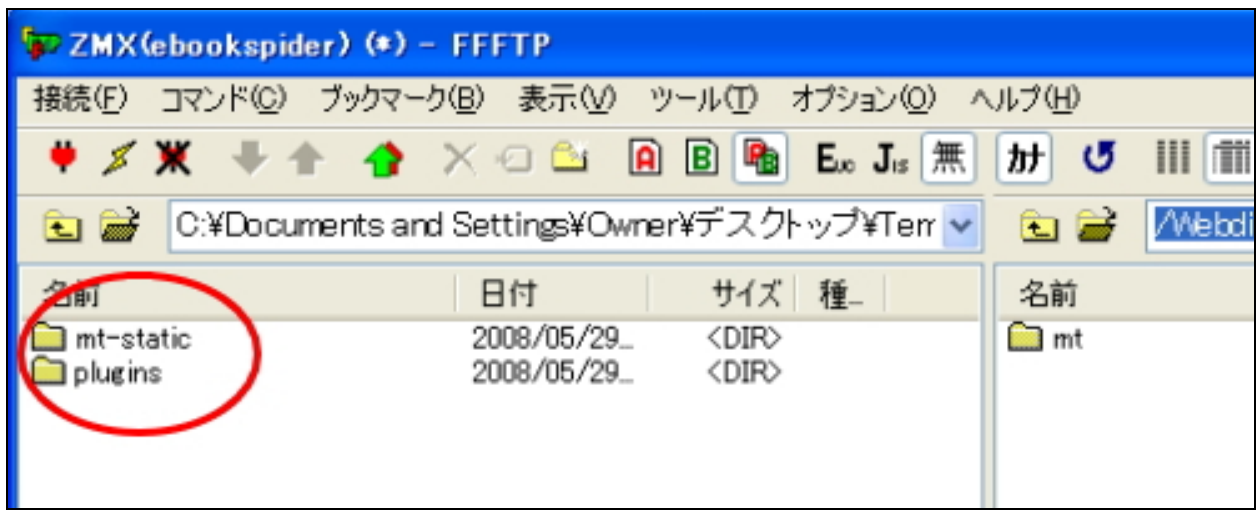

次に、右側のウィンドウ(レンタルサーバー)から、インストールした MT が入 っているフォルダを表示させてください。

このフォルダの場所・名前は、各自インストールした場所、名前によって異なり ます。大抵は、「 mt」という名前のフォルダになります。

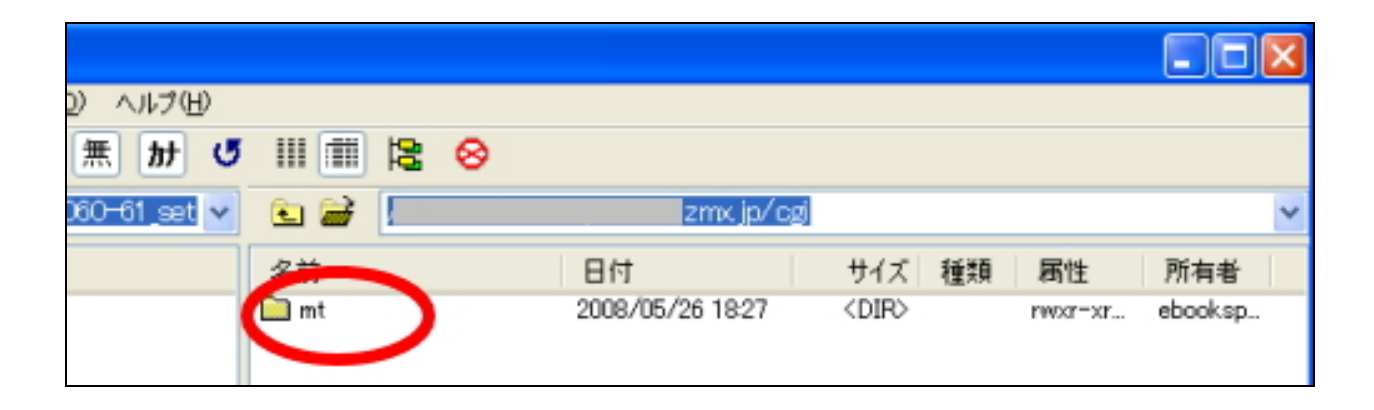

MT をインストールしたフォルダ「mt」をダブルクリックして開きます。

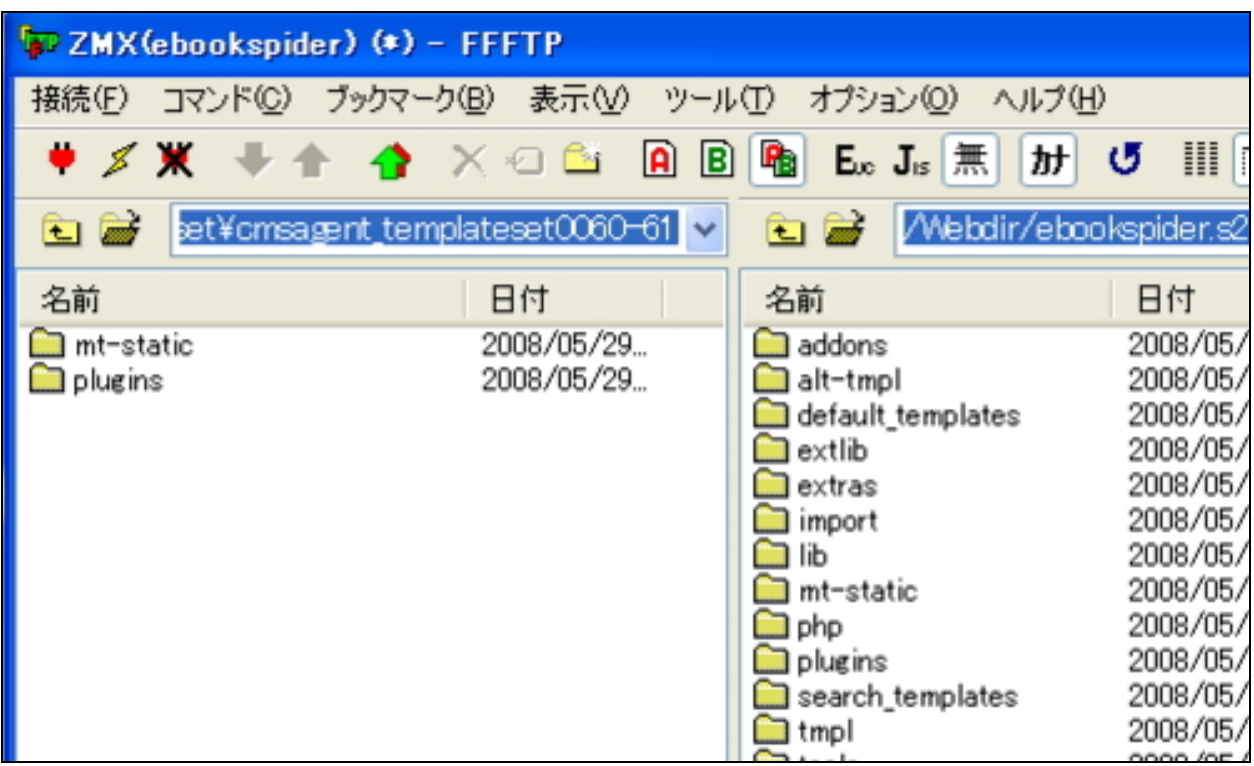

# ■テンプレートセットをアップロードする。

左側(あなたのパソコン)に「 plugins」「 mt-static」 フォルダ、 右側(レンタルサーバー)に「 mt」フォルダの中身を表示できたら、

「 plugins」「 mt-static」 フォルダを右側の「 mt」フォルダ内にアップロード(上 書き)してください。

アップロードの仕方は、左側のウィンドウの「 plugins」「 mt-static」 を選択、反 転させた後、上部メニューの↑矢印(アップロードボタン)をクリックして下さ  $\mathbf{U}^{\prime}$ 

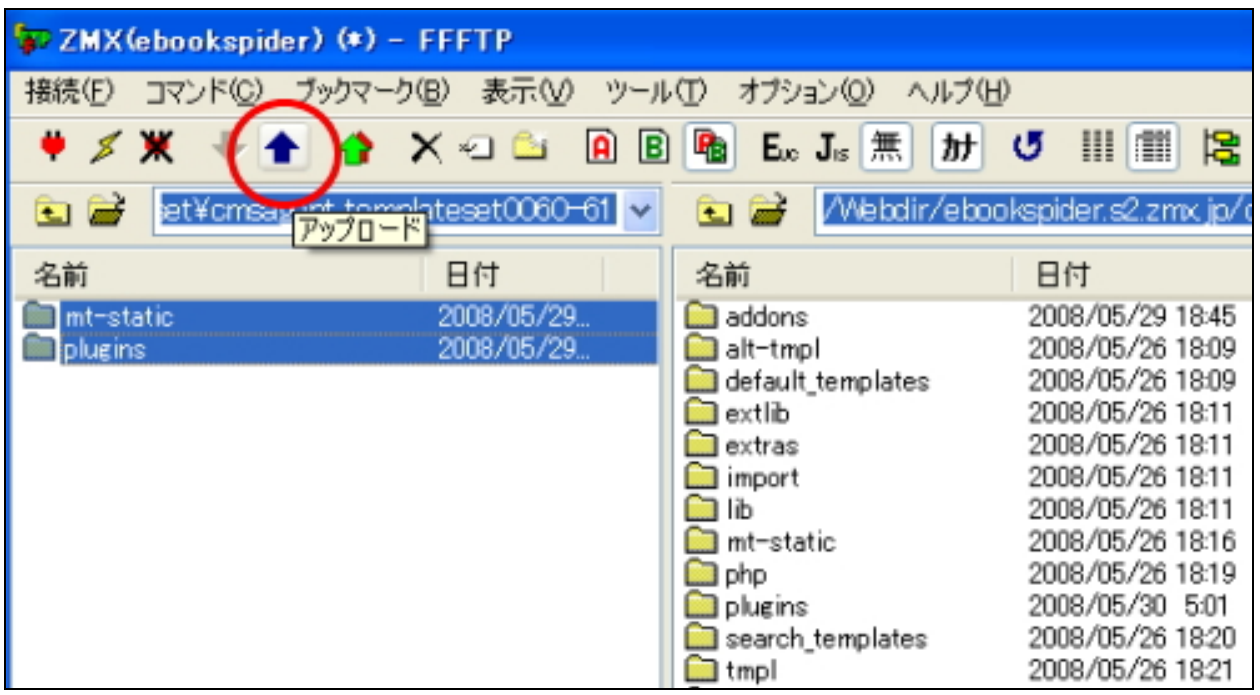

これで「テンプレートセット」のインストールは完了です。

# (3)MT 管理画面よりブログの設定を行います。

MT の管理画面にログインします。

ログインしましたら、今回テンプレートを設置したいブログの管理画面を開いて ください。

開いたら、ヘッダーメニューにある、「設定」より「ブログの設定」を選んでクリ ックします。

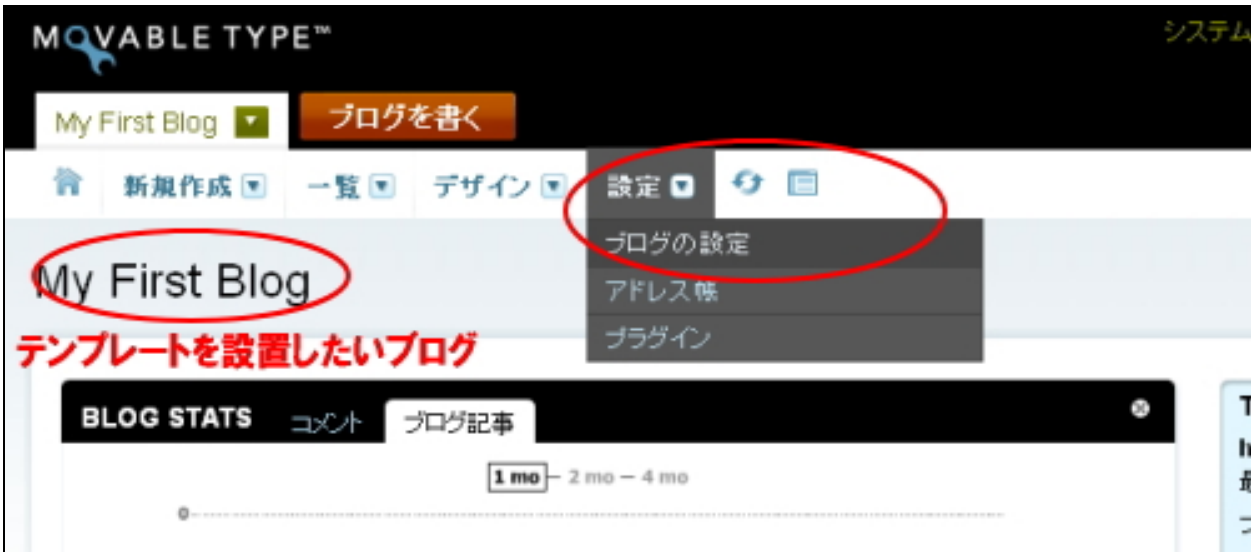

## ページが開いたら、左メニューより「登録 /認証」をクリック。

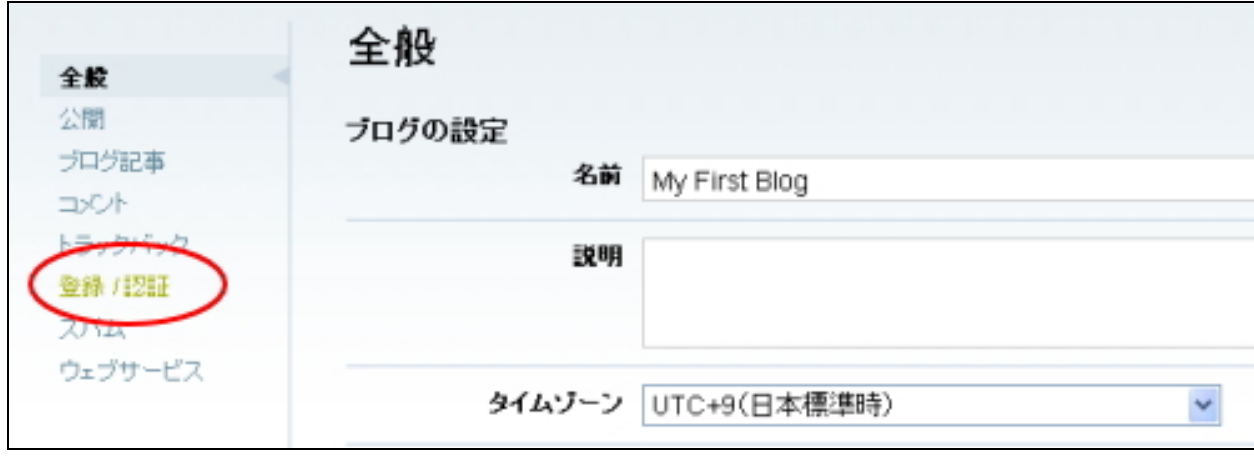

「登録 /認証」ページが開いたら、認証方式を以下のように変更してください。 変更しないと再構築エラーができますので必ず行ってください。

- ・ 「 MovableType」「 OpenID」「 LiveJournal」「 Vox」のチェックをはずす。
- ・ 「認証なしコメント」にチェックを入れる (メールアドレスを要求について任意に選択してください。)

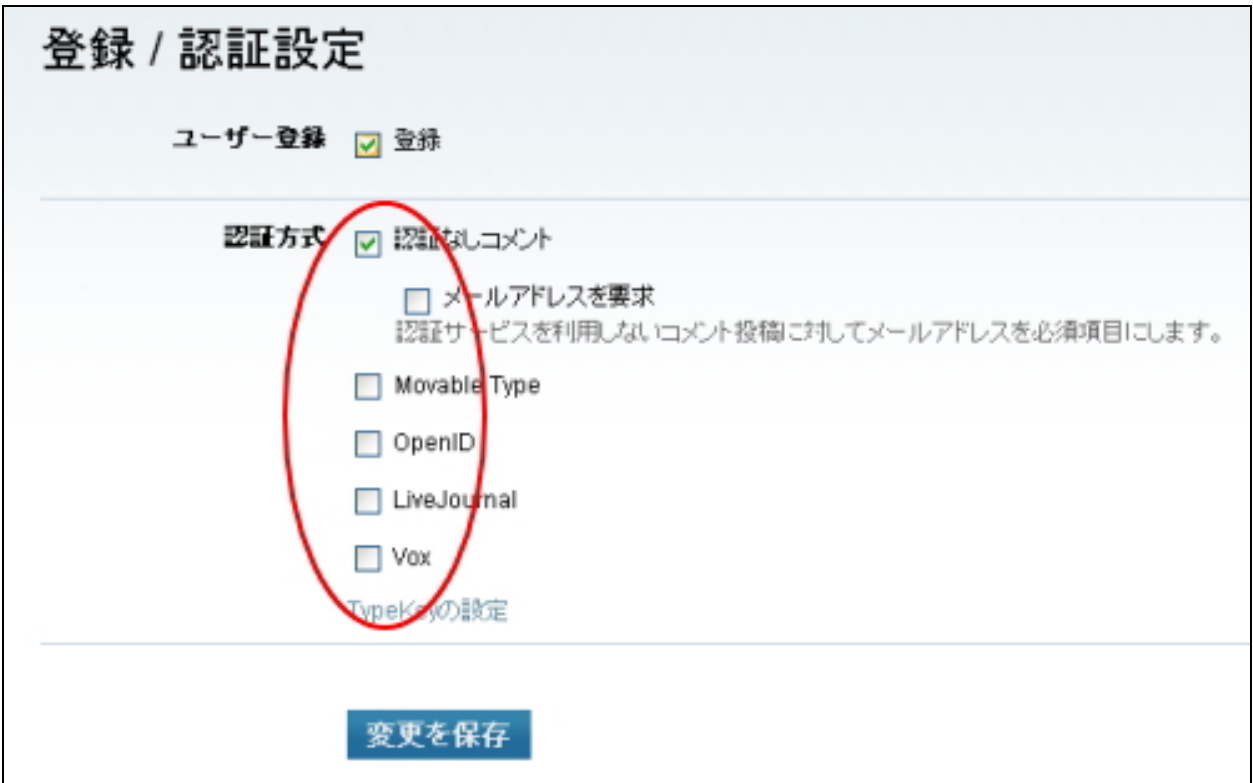

上記のように変更したら、[変更を保存]ボタンをクリックしてください。 ブログの設定の変更はこれで完了です。

次に、テンプレートの設置を行っていきます。

# (4)MT 管理画面でテンプレートセットを適用

ここでは、 MT 管理画面から、(2) でアップロードしたテンプレートセットをブ ログに適用させていきます。

MT3 のときとは違い、クリックだけで簡単にテンプレートの設定が完了します。

# ■テンプレートを設定する画面を開く

今回テンプレートを設置したいブログを選び、「デザイン」の中の「テンプレート」 をクリックします。

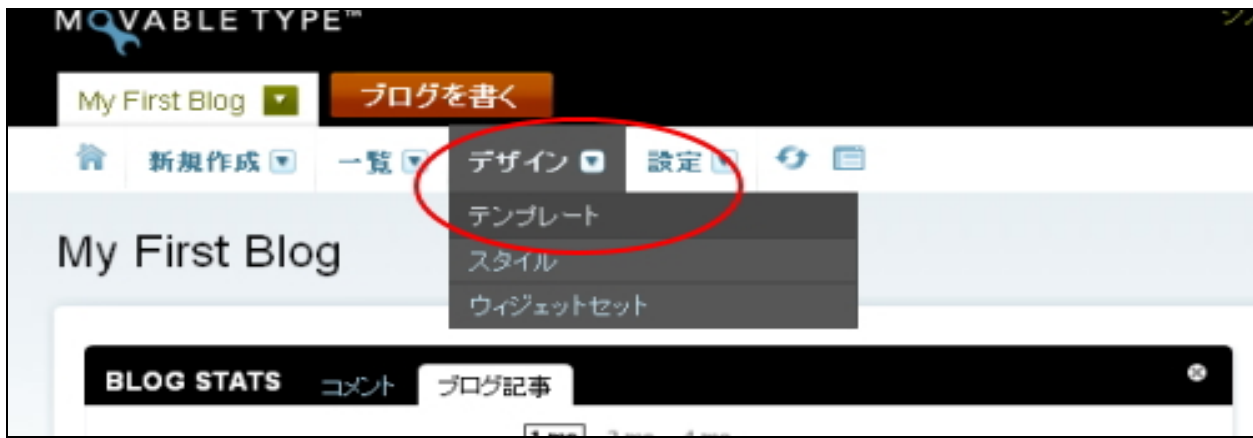

次の画面が表示されます。左メニューの「ブログのテンプレートを初期化」をク リックします。

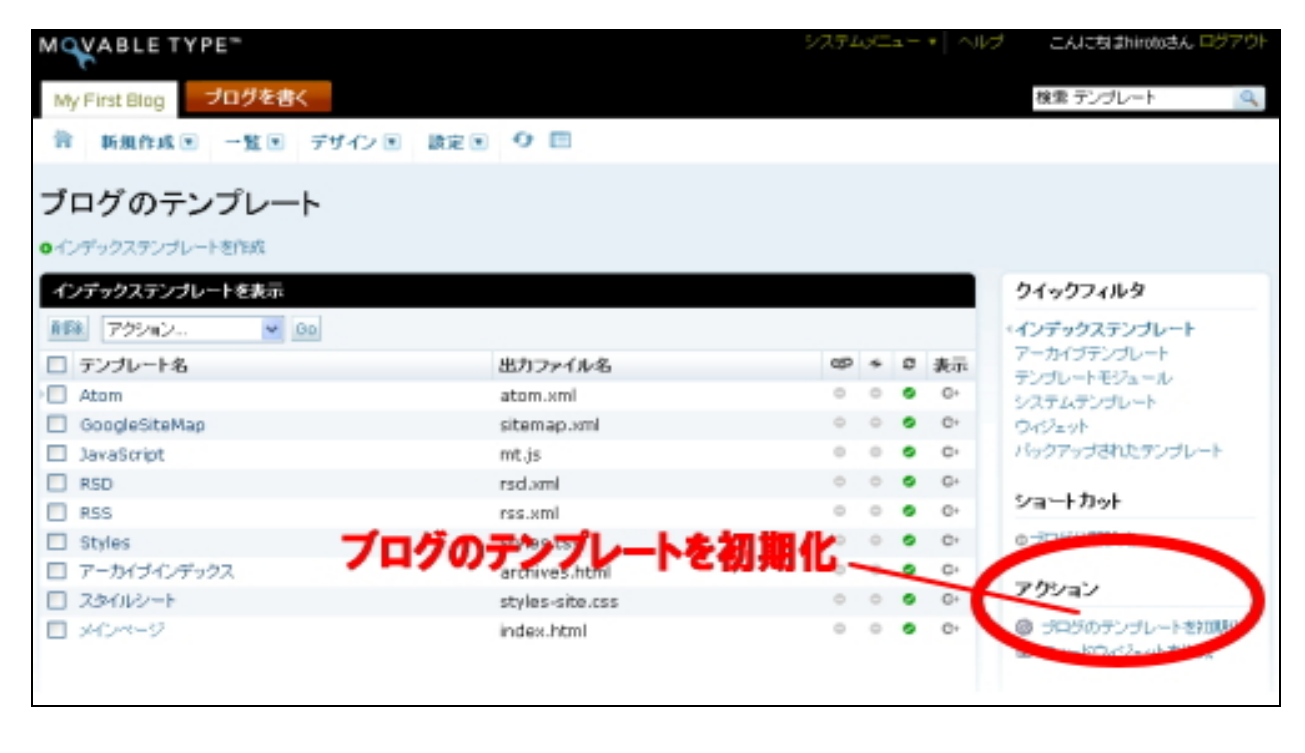

(C)2006-2008 e-bookspider & Fantastic8 All Rights Reserved. - 12 -

すると次の画面が出てきますので、「新しいテンプレートセットを適用」にチェッ クを入れ、適用させたい「テンプレートセット」を選んでください。選んだら「次 へ」をクリック。

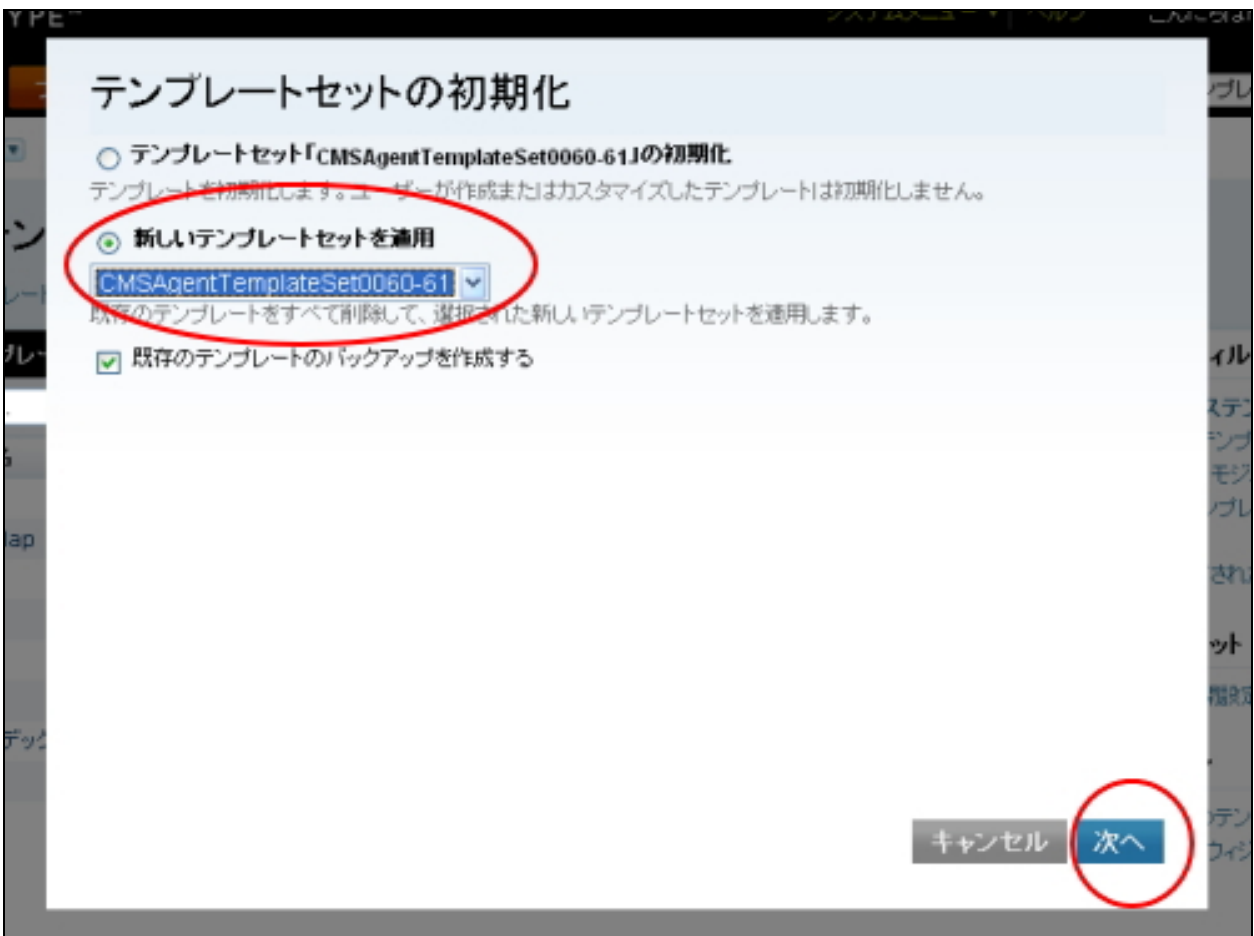

「確認」をクリック。

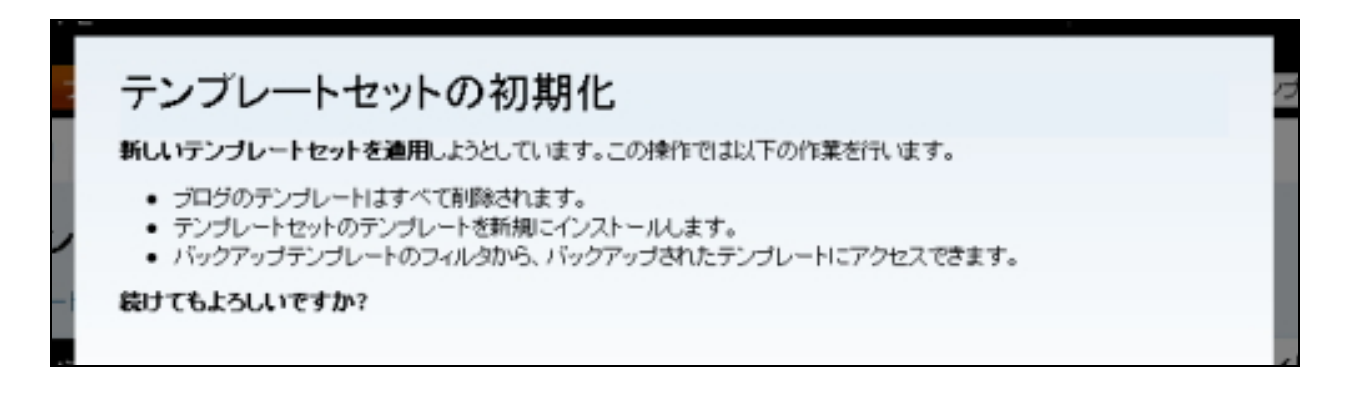

次の画面が表示されれば、テンプレートの設定は完了です。 (スタイルシートはまだ反映されていませんので、再構築してもデザインは崩れ ます。次のステップでスタイルシートの適用を行います。)

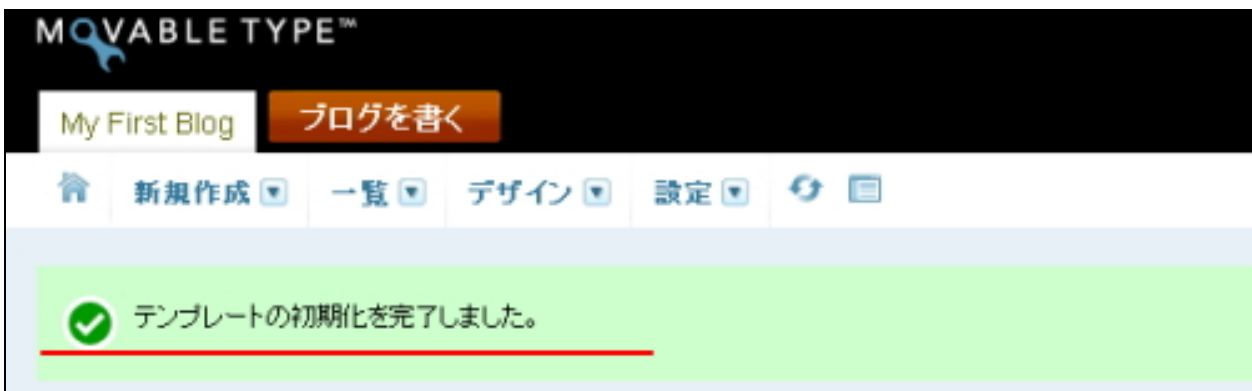

# (5)MT 管理画面でスタイルシート、画像を適用

スタイルシートと画像の設定を行います。

( 1)スタイルキャッチャーを利用したクリックだけで自動設定できる方法 ( 2)ユーザー側が手動で設定する方法

( 3)スタイルキャッチャーと画像の手動アップロードを併用する設置方法

の3通りがあります。

テンプレートによって、利用できる設置方法が異なります。設置前に必ず、テン プレートごとに用意している「はじめにお読みください」をご覧いただきますよ うお願いします。

- ※ テンプレートによっては、スタイルキャッチャーの使えないものもございますので、そ の場合は手動でのみの設定方法となります。
- ※ 3 通りの設置方法を説明しておりますが、テンプレートによって利用できる設置方法が 異なります。必ずテンプレートごとに用意している「はじめにお読みください」をご覧 の上、対応した設置方法にて設置を行ってください。

#### ■各設置方法の概要と仕組み

#### ( 1)スタイルキャッチャーを利用した方法

弊 社 の サ ー バ ー に 置 い て あ る フ ァ イ ル を 自 動 的 に 取 得 し 、 自 動 的 に 「 MT 」に 取 り 込まれます(画像・スタイルシート共)。 クリックのみで自動的に設置が完了します。どちらにしようか迷った場合はこち らの方法で行ってください。

ただし、こちらの方法で設定した場合、スタイルシートがカスタマイズできない というデメリットがあります。スタイルシートをカスタマイズしたい場合は、次 の手動による設置方法を選んでください。

#### ( 2)手動による設置方法

MT3 での設置方法と同様の手順により、手作業で設置を行います。 具体的には、「スタイルシート」のコピー&ペーストによる適用。及び「image」 フォルダのアップロードの 2 つの作業を手作業で行っていただきます。

こちらの方法で設定した場合、スタイルシートのカスタマイズが MT 管理画面上 で行うことが可能です。

## ( 3)スタイルキャッチャーと画像の手動アップロードを併用する設置方法

テンプレートの構造上、スタイルキャッチャーだけでは画像が適用できないテン プレートがあります。この場合、(1)のスタイルキャッチャーのみでの設置がで きませんので、スタイルキャッチャーの利用と、画像フォルダを手動でアップロ ードする併用での設置方法をとってください。

続いて、上記3通りの方法の設定方法を解説します。 好きな方法をひとつ選び、設定を行ってください。

※ テンプレートによっては、スタイルキャッチャーの使えないものもございますので、そ の場合は手動でのみの設定方法となります。

# ■ (1) スタイルキャッチャーを利用した方法

今回テンプレートを設置したいブログを選び、「デザイン」の中の「スタイル」を クリックします。

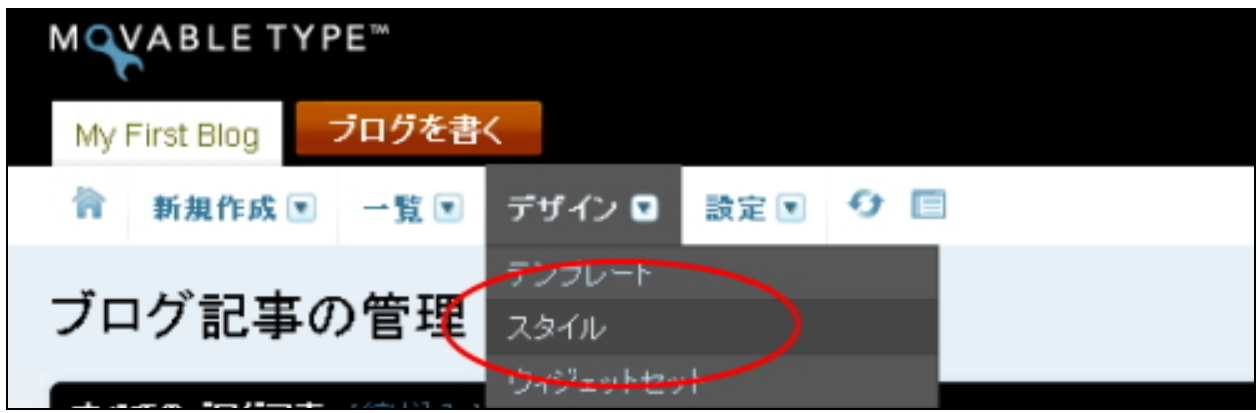

次の画面が表示されます。カテゴリという文字のすぐ横にある緑色の「+」ボタ ンをクリックします。

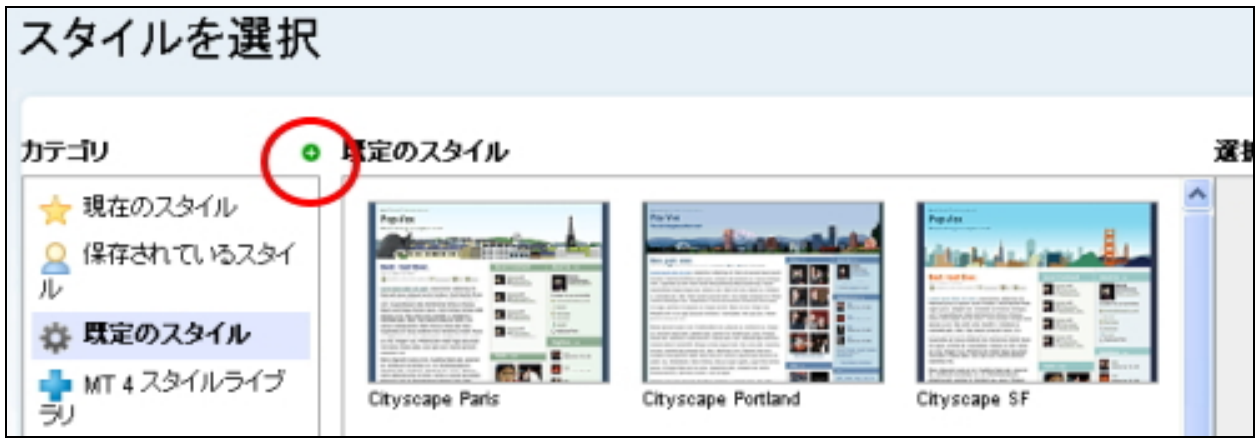

すると、下記のようなウィンドウが開きますので、ここに、「スタイルキャッチャ ー用リポジトリ URL.txt」(③)に記載している URL をコピーします。 (「スタイルキャッチャー用リポジトリ URL.txt」はダウンロードしていただいた テンプレートファイルの中に同梱されています。)

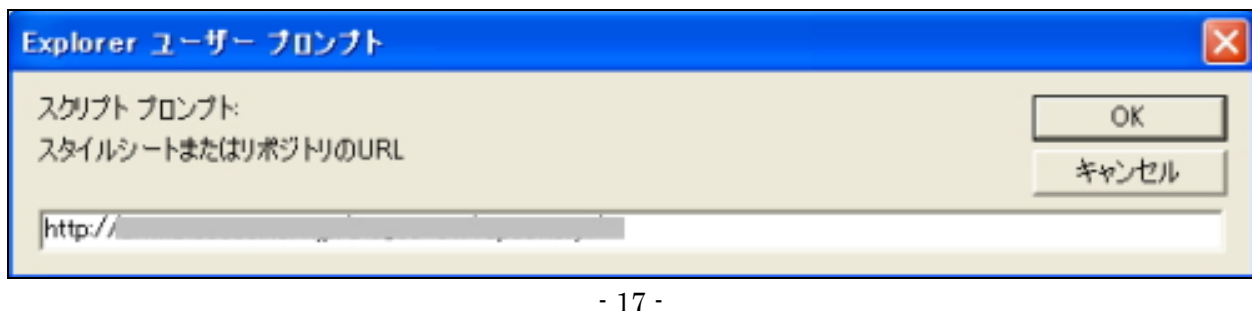

(C)2006-2008 e-bookspider & Fantastic8 All Rights Reserved.

# OK を押すと、カラーバリエーションが取得され、MT 管理画面上に表示されます。 適用したいスタイルを選択し、「デザインを適用」ボタンを押します。

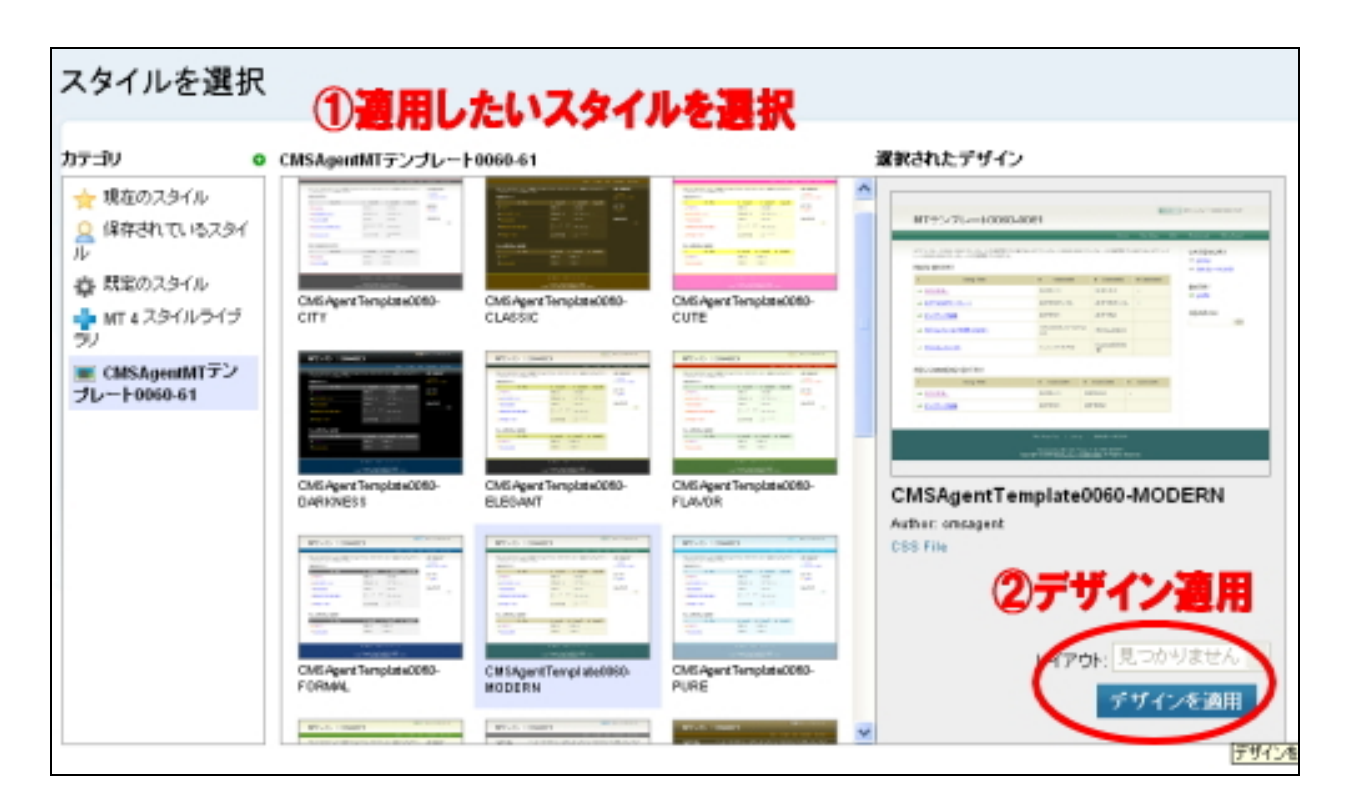

すると自動的に「スタイルシート」及び「画像」が適用されます。 (再構築しないとブログ上には反映されません。)

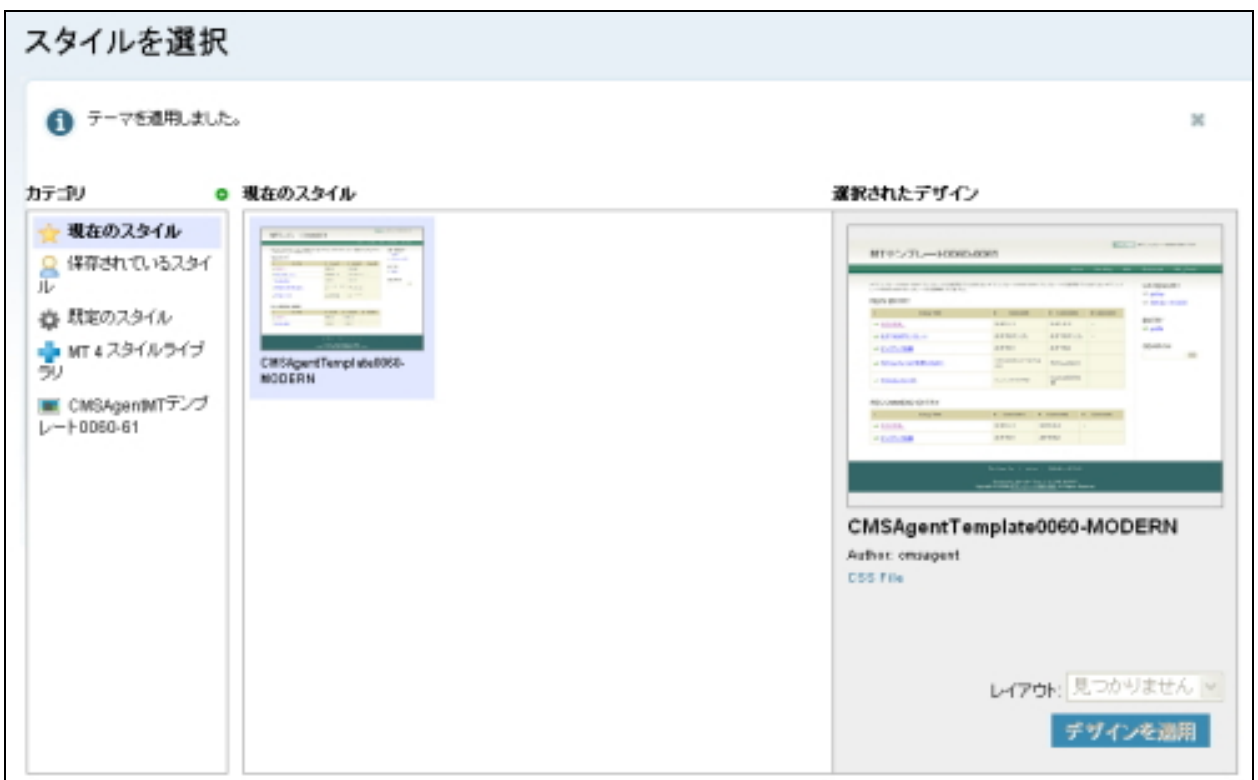

次に、「デザイン」の中の「テンプレート」をクリックします。

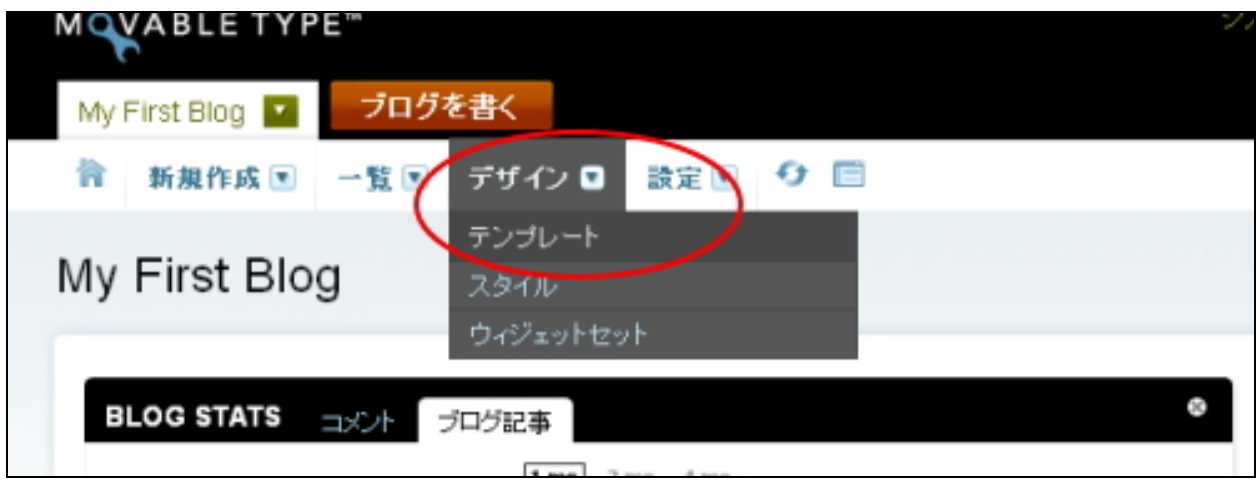

次のような画面が開きますので、「テンプレート名」から「 Styles」をクリック。

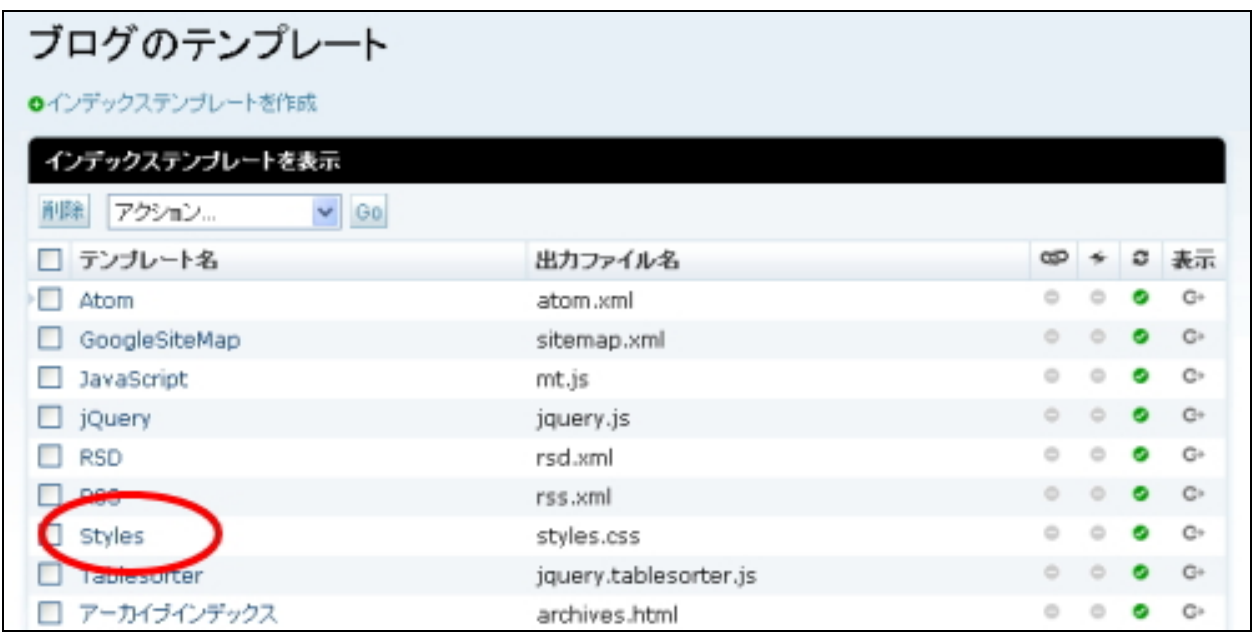

次の画面が出ますので、その中の2行目を削除します。

@import url(http://OO/mt-static/themes-base/blog.css);

( ※ ○○の部分は、ユーザーによって変わります。)

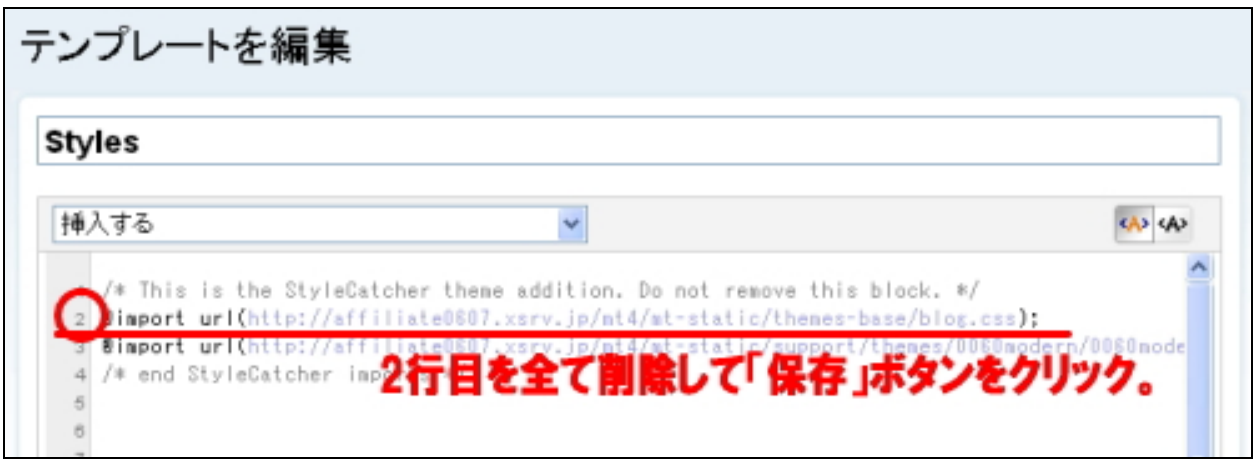

最後に、ブログの再構築を行います。 ヘッダーメニューの[再構築ボタン]をクリックします。

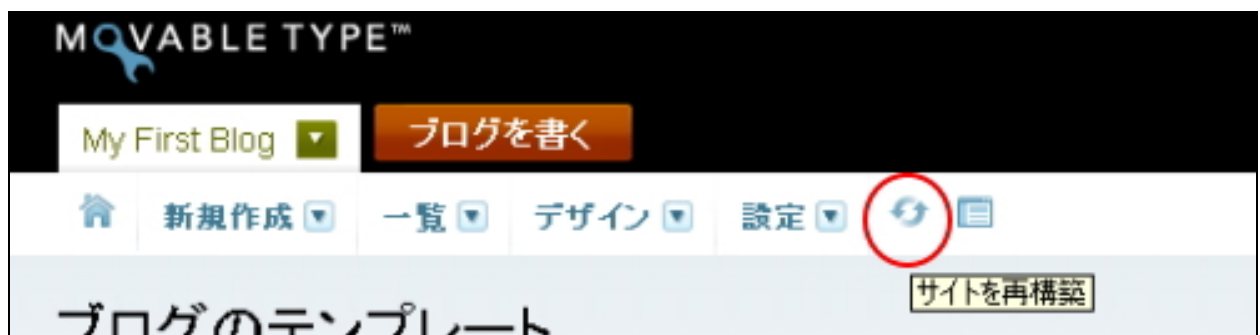

小さなウィンドウが表示されますので、「 す べ て の フ ァ イ ル 」を 選 択 し て「 再 構 築 」 ボタンをクリックします。

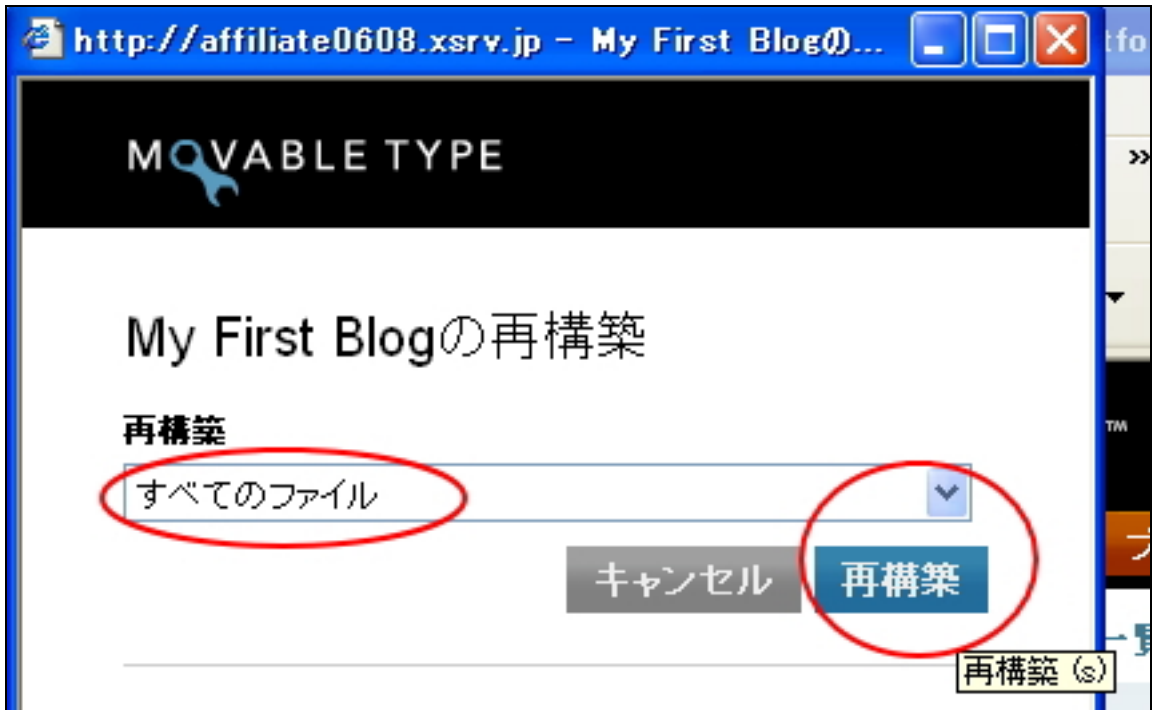

「すべてのファイルを再構築しました。」の メ ッ セ ー ジ が 表 示 さ れ た ら 、[閉じる] ボタンをクリックしてウィンドウを閉じます。

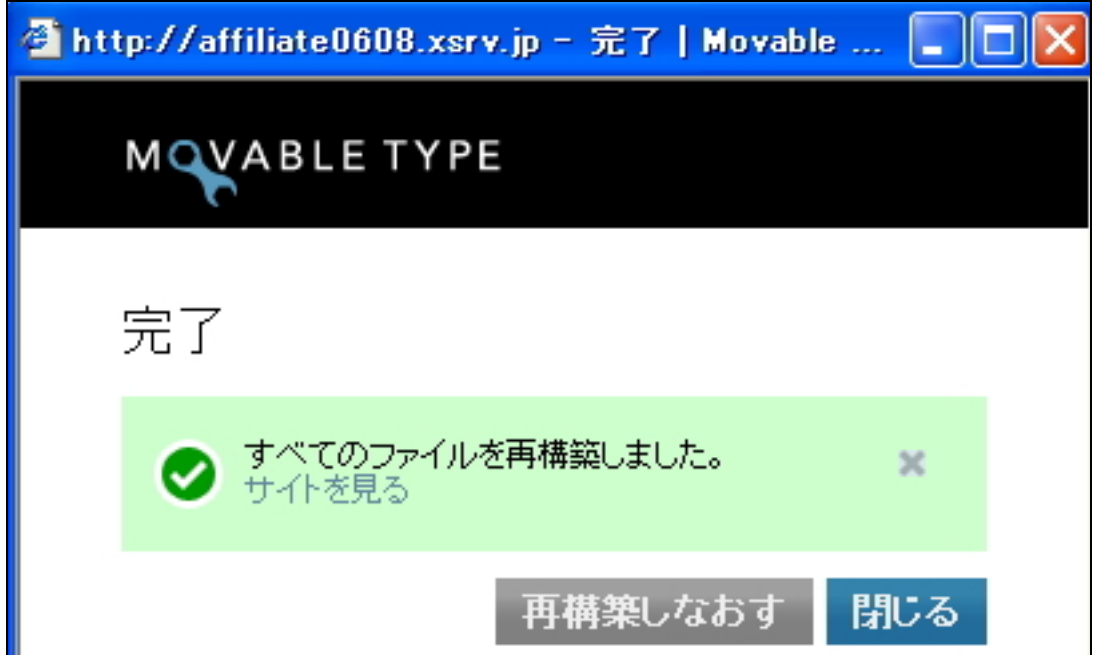

# ヘッダーメニューの [ブログ表示]ボタンを押してください。

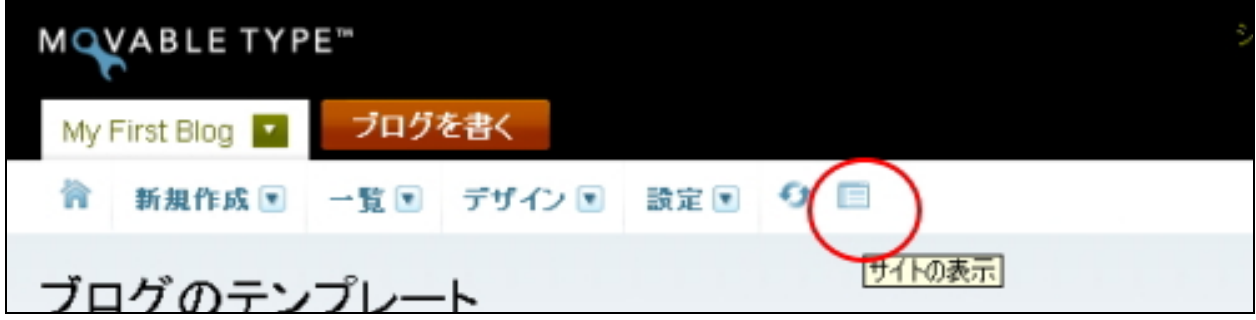

テンプレートのデザインに置き換わっていたら、完成です! ( ※ 下記は設置したテンプレートのイメージ画像です。設置したテンプレートに よって当然異なります。)

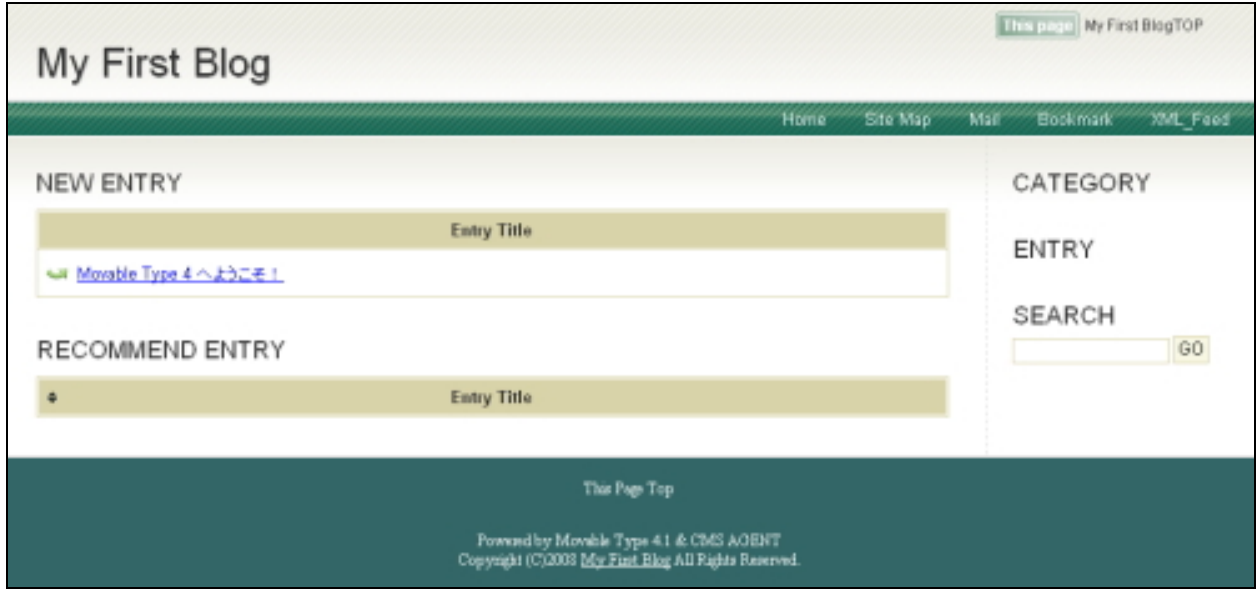

テンプレートの設置は以上です。

お疲れさまでした!

スタイルキャッチャーを使ってテンプレートを設定する方法の説明はここまでで す 。

# ■ (2) 手動による設置方法:スタイルシートの適用

今回テンプレートを設置したいブログを選び、「デザイン」の中の「テンプレート」 をクリックします。

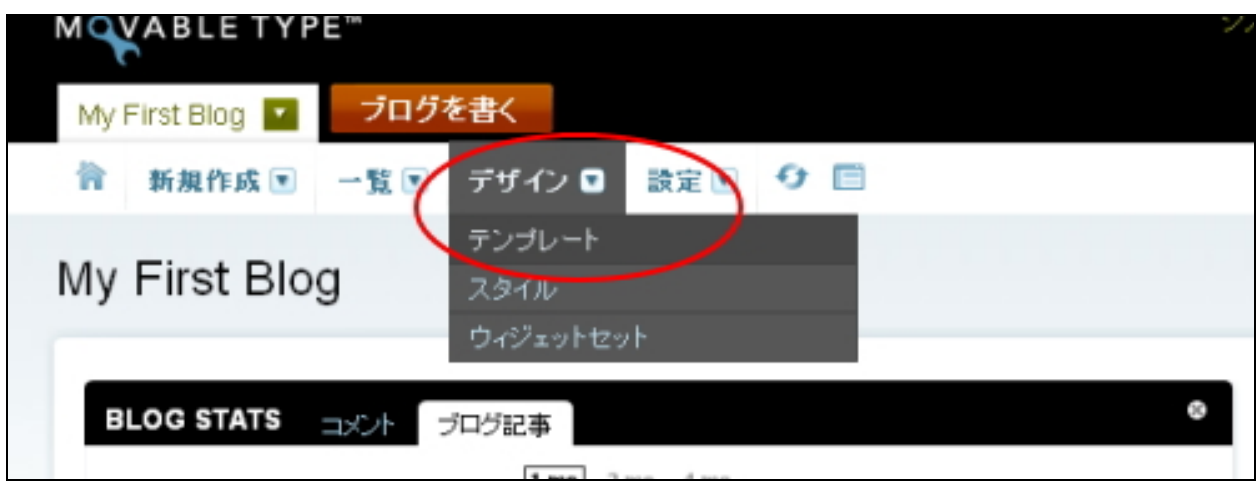

## 次のような画面が開きますので、「テンプレート名」から「 Styles」をクリック。

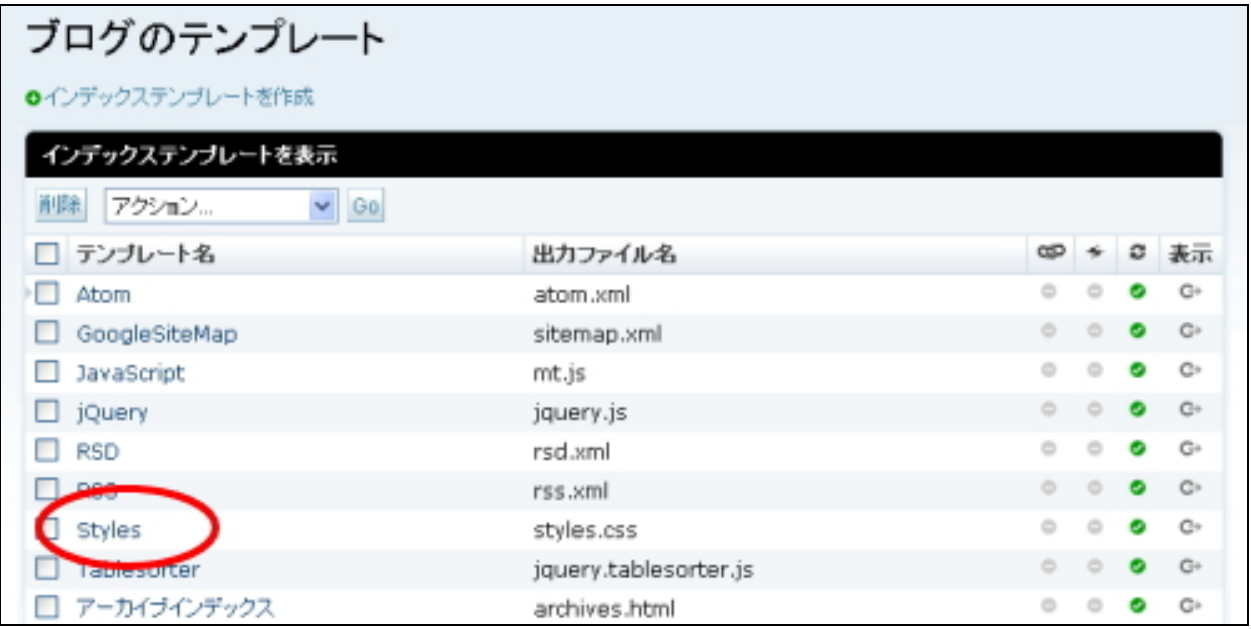

# まず中身を全て削除してください。

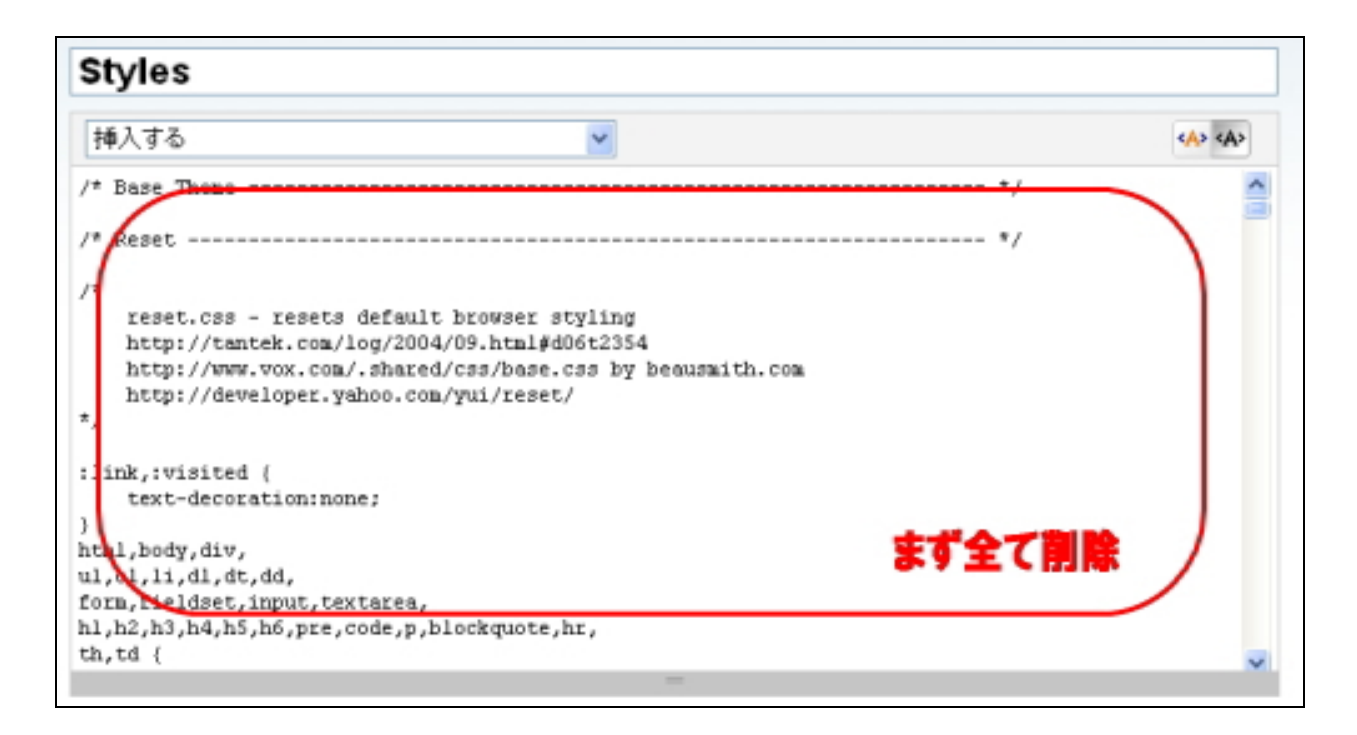

削除したら次に、ダウンロードしたテンプレートの「 template○○」(②)フォ ルダを開き、その中にあるカラーバリエーションごとのフォルダを開いてくださ い。例えば、あなたが「 city」のカラーを使いたい場合は、「 city」フォルダを開 いてください。

開いたら、その中にある「 styles.css」(6)) を開いてください。 (※テンプレートによって若干ファイル名が異なります。)

開いたらその中身を全てコピーします。 コ ピ ー し た ら 、先 ほ ど の MT 管 理 画 面 に 戻 り 、 「 テ ン プ レ ー ト の 内 容 」に 貼 り 付 け て(ペーストして)ください。

「 styles.css」(⑥)の内容を「テンプレートの内容」に貼り付けたら、画面下の 「保存」ボタン(もしくは「保存と再構築」ボタン)をクリックします。

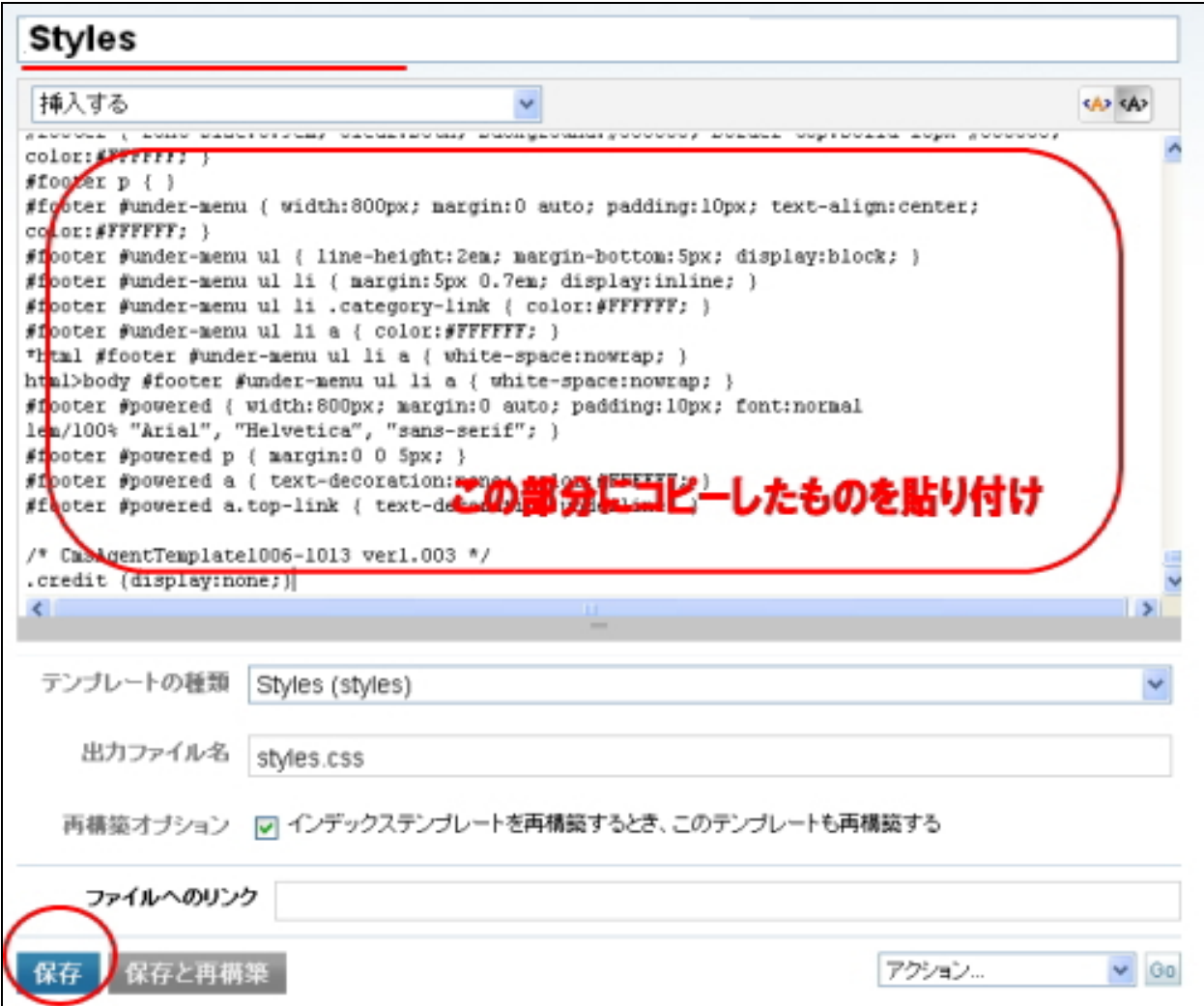

# □ 手動による設置方法:トップ画像を選ぶ

※ テンプレートによってはトップ画像を入れないことも可能です。またトップ画像を使わ ないテンプレートもあります。その場合はこの部分は飛ばしてください。

次にトップ画像を選びましょう。ダウンロードしていただいた「トップ画像集」 を解凍してください。その中から、使いたいトップ画像を選んでください。

決まりましたら、その画像の名前を「back-title.jpg」(※「-」はハイフンです。) に変更してください。

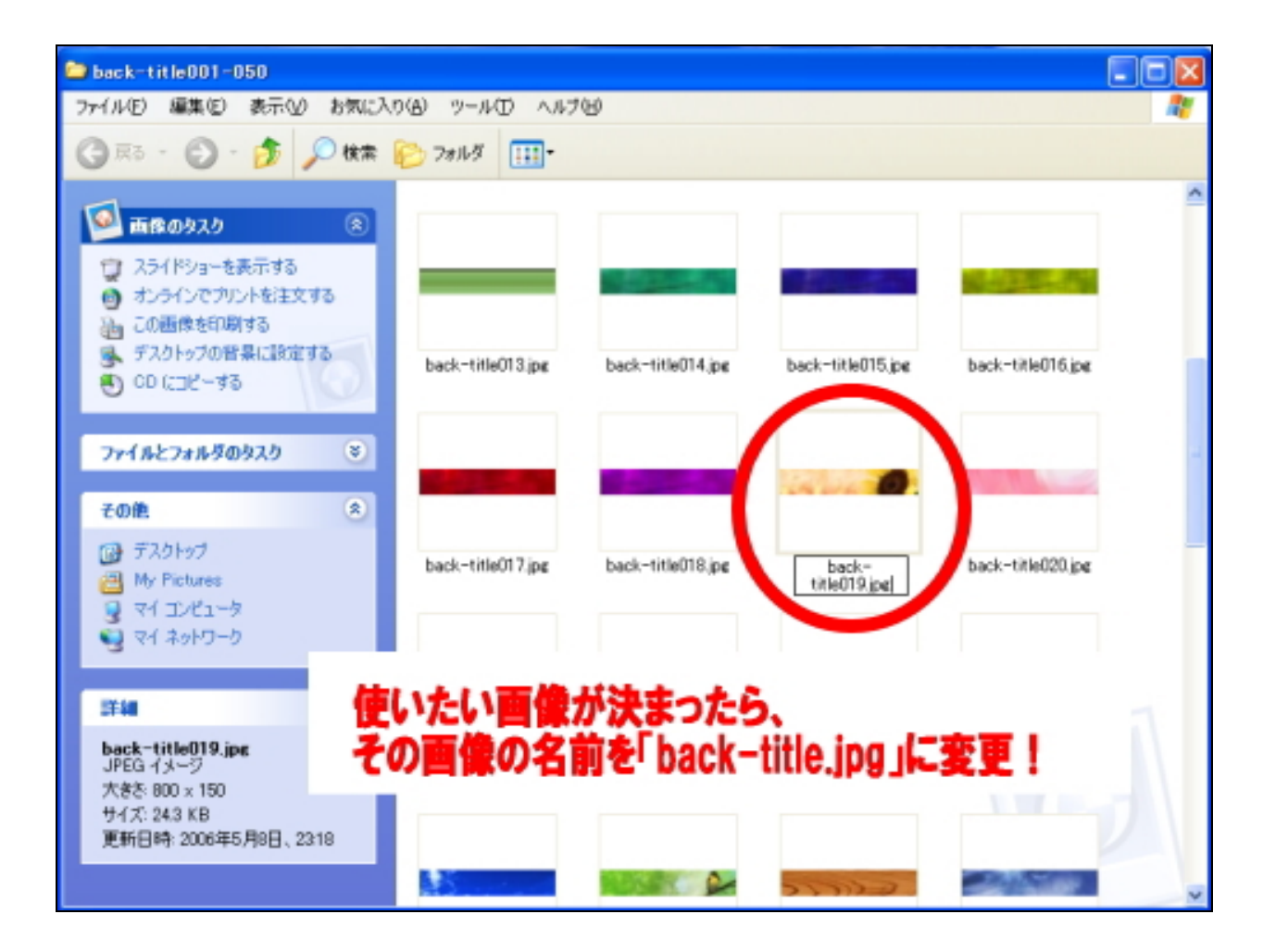

名前の変更が終わったら、そのトップ画像を、先ほど中身を確認したテンプレー トファイル(②からお好きな色を選んで)の中の、「 image」フォルダ(⑤)の中 にコピーしてください。

例えば、カラーバリエーション「赤」を利用したいのであれば、「 red」フォルダ の中にある「image」フォルダ内にコピーしてください。トップ画像の名前が 「 back-title.jpg」になっているか必ず確認してください。

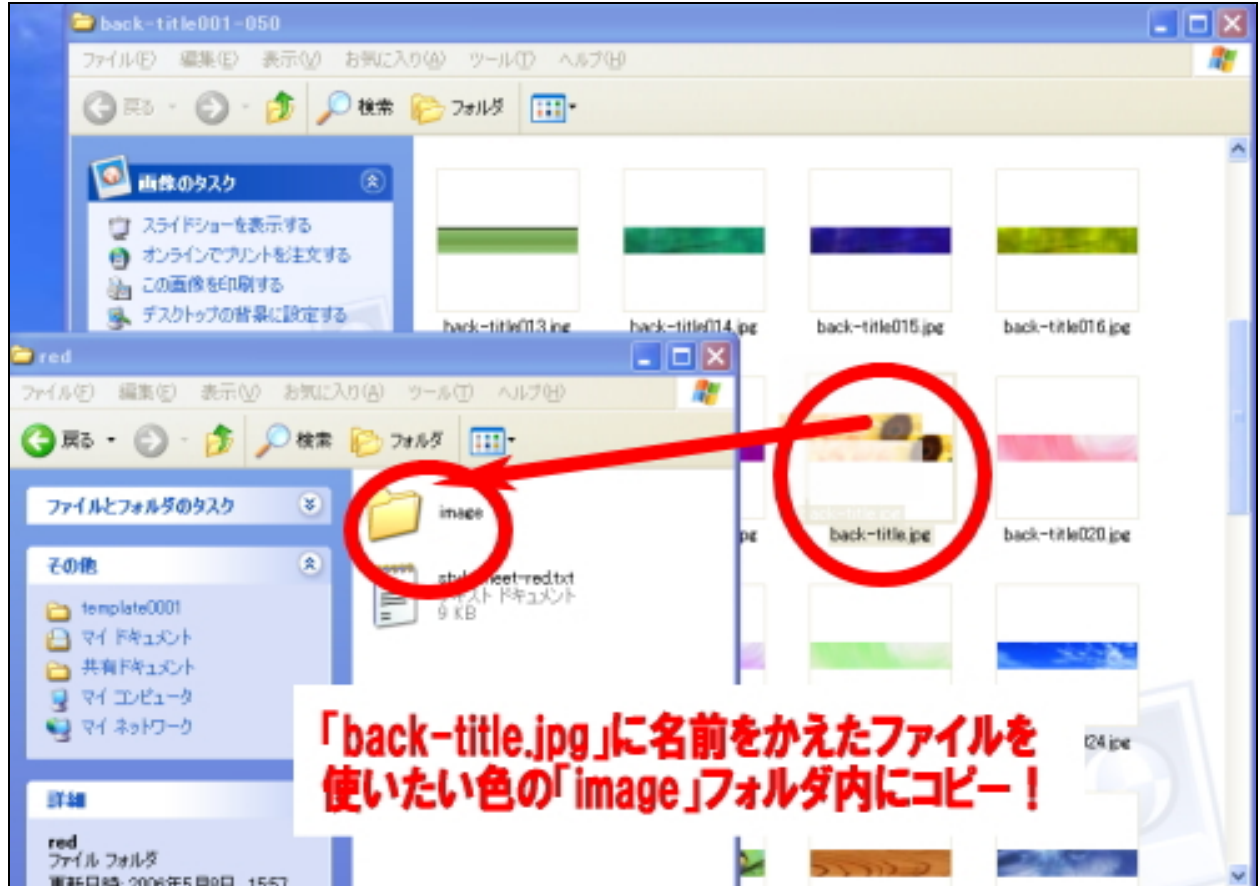

もちろん、こちらで用意するテンプレートを使わないで、あなたが独自に用意し た画像を使っていただいても全然構いません。ただその際も、画像の名前は、 「 back-title.jpg」に変えてください。

【注意】

テンプレートの種類によっては、トップ画像を使えないデザインのものもあります。またト ップ画像を表示させるために必要な作業を行っていただく場合があります。詳しくは、各テ ンプレートの「はじめにお読みください」をご覧ください。

#### □ 手動による設置方法: FTP ソフトで画像をアップロード

次に、テンプレートに必要となる画像を FTP ソフトで、アップロードしていきま す 。

FTP に接続します。接続したら、まず左側(あなたのパソコンの中身)から、先 ほどトップ画像をコピーしました「 image」フォルダ(⑤)を表示させてくださ い。

# 場所は、テンプレートファイルを保存した場所によって異なります。 (大抵は、「 My Documents」か「デスクトップ」のはずです。)

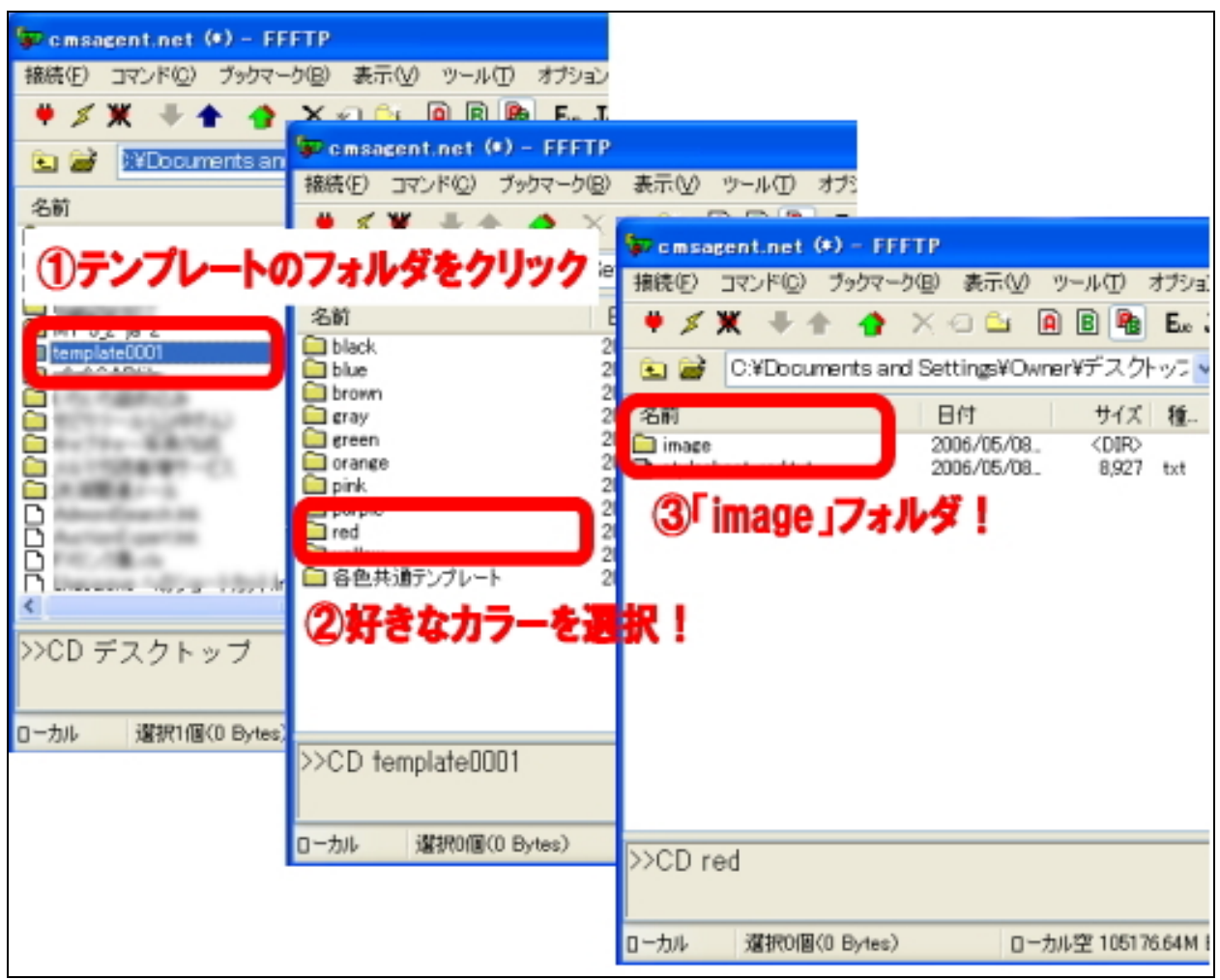

※ テンプレートによって、上記写真のファイル名は異なる場合があります。

表示させたら、次に、右側(サーバー側)から、テンプレートを設置するプログ のデータを格納するフォルダを開いてください。

この場所はレンタルサーバーによっても異なりますが、通常は、「public.html」 を開くと出てきます。 MT をインストールしたときと手順は途中まで同じです。

例えば、ブログの URL が 、 http://www. (ドメイン名) /blog/ の場合は、「 blog」というフォルダをダブルクリックで開いてください。 そこに、画像ファイルをアップロード(転送)します。

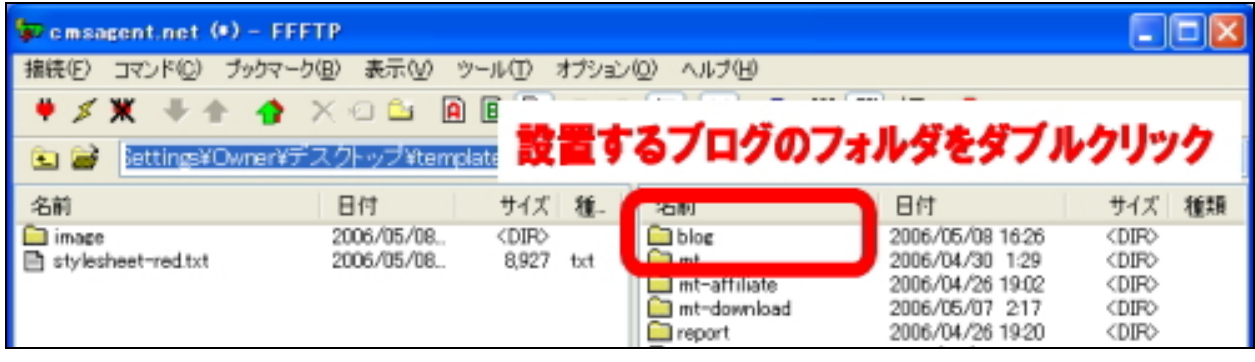

ブログの URL が 、

http://www.(ドメイン名) /

の場合は、ドメイン直下にアップロード(転送)します。(つまりフォルダはなし)

左側に、アップロードしたい「 image」フォルダ(⑤) 右側に、アップロード先の場所を表示できたら、

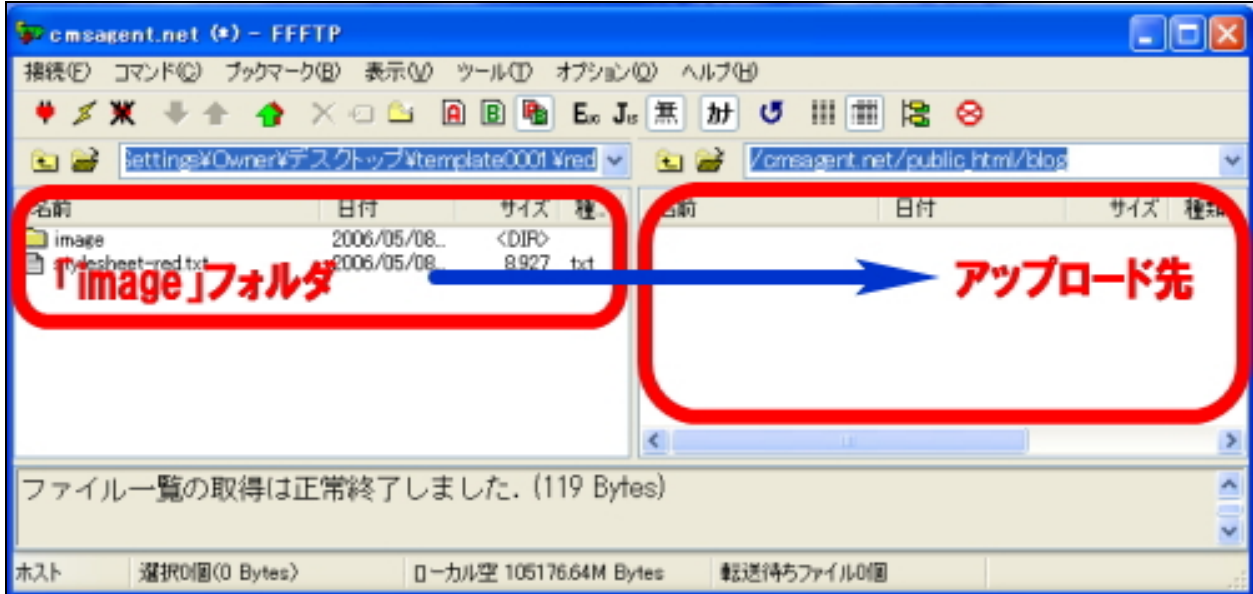

「 image」フォルダを選択し(青く反転させる)、上部にある「↑」ボタン(アッ プロードボタン)をクリックしてください。

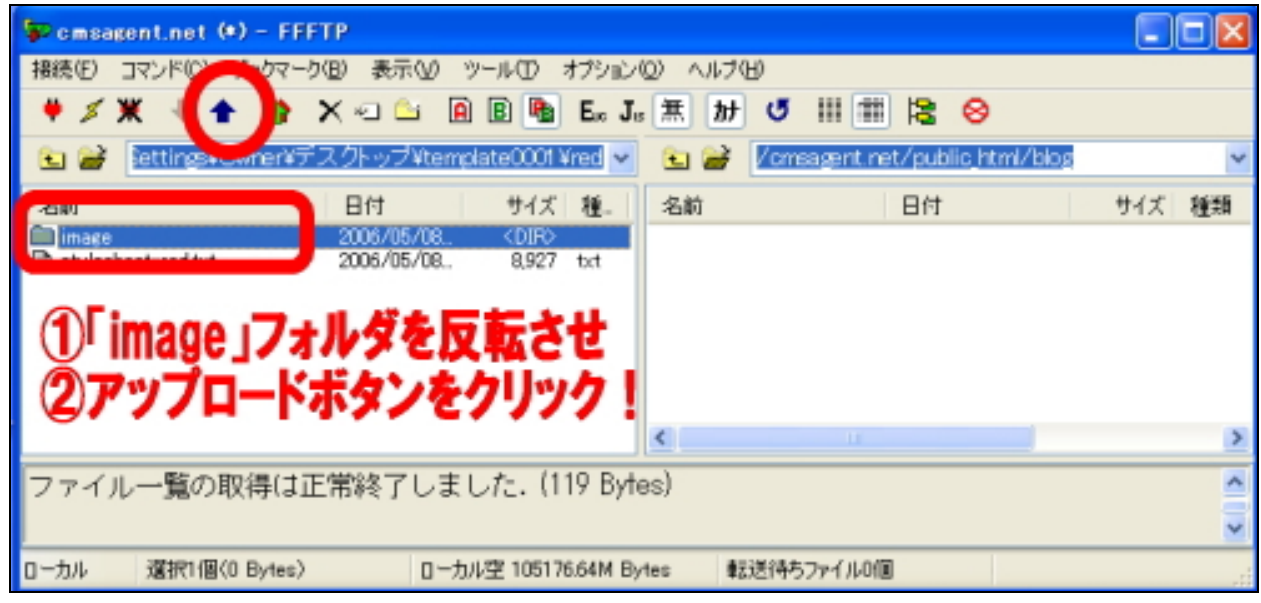

画像のアップロード先を間違えると、正しく画像が表示されませんので、注意し てください。間違えたと思ったら、間違ったファイルを削除して、再度やり直し てください。

アップロードが終了したら、左右の「 image フォルダ」を開いてください。 左右のファイル数が同じ数であれば、画像のアップロードは無事完了です。 FTP ソフトは閉じてください。

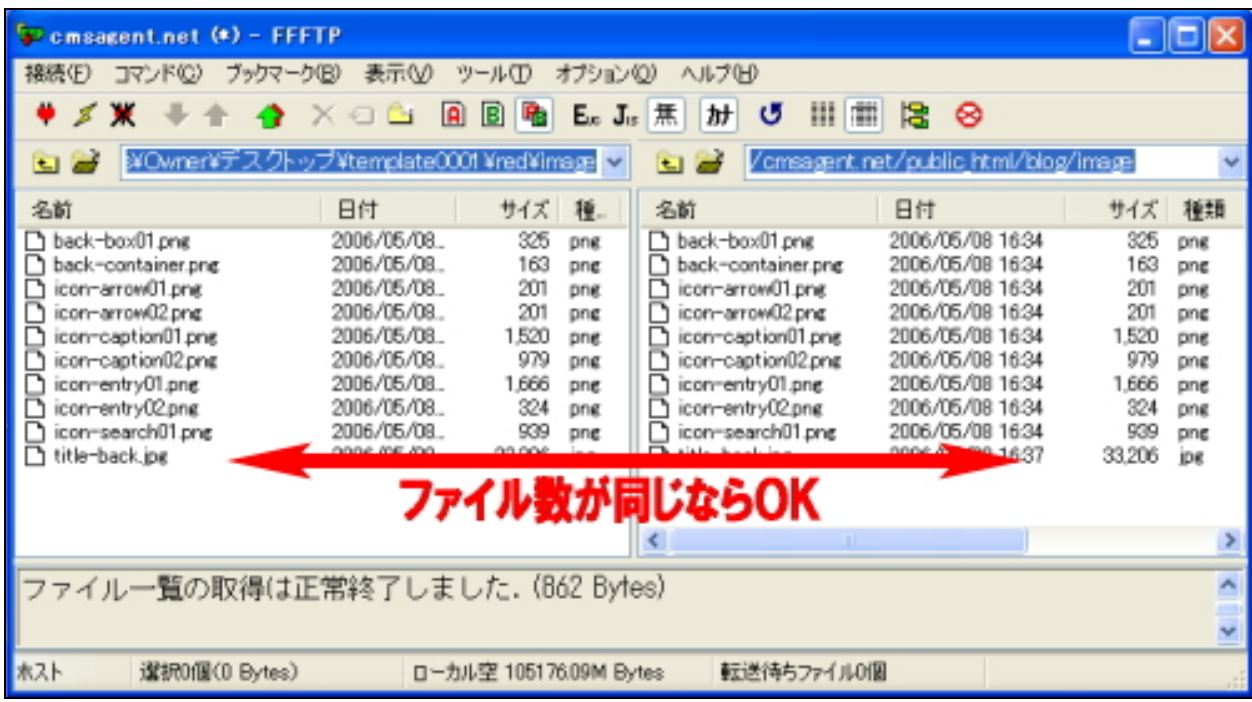

(C)2006-2008 e-bookspider & Fantastic8 All Rights Reserved. - 31 -

これで画像のアップロードが終わりました。 最後に「再構築」を行い、正しく設置できているか確認します。

「 MT 管理画面」を開き、設定したテンプレートを選択します。 次にヘッダーメニューの[再構築ボタン]をクリックします。

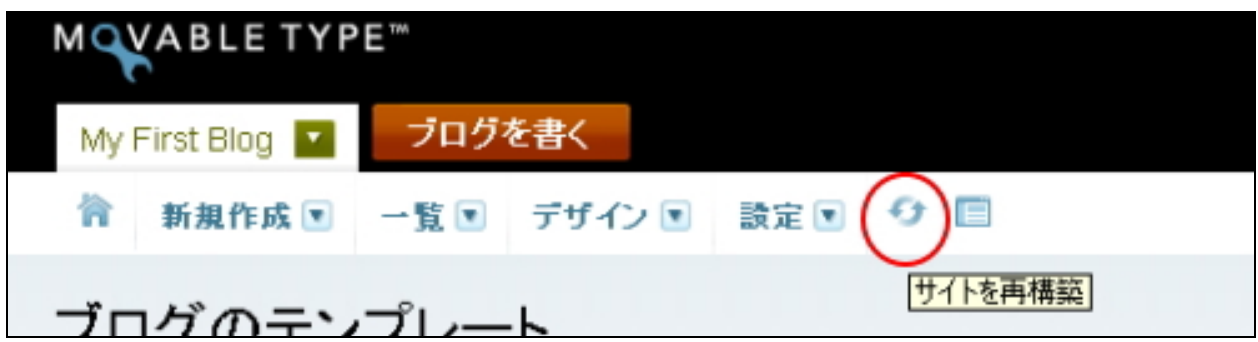

小さなウィンドウが表示されますので、「 す べ て の フ ァ イ ル 」を 選 択 し て「 再 構 築 」 ボタンをクリックします。

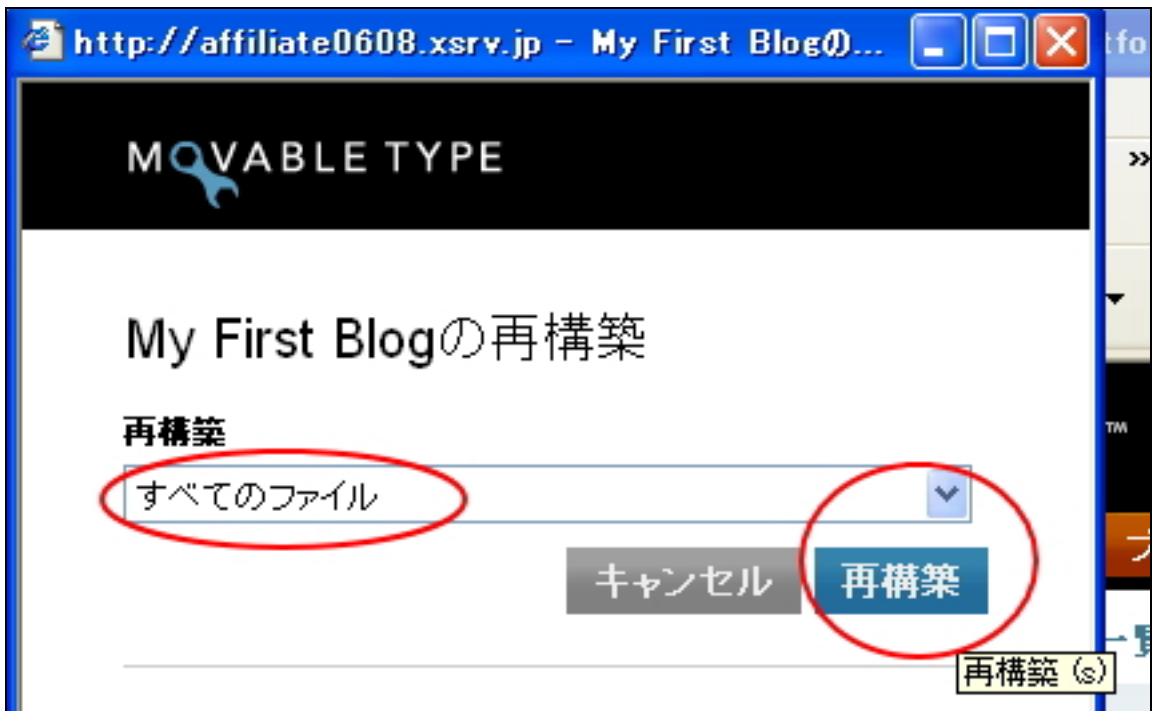

「すべてのファイルを再構築しました。」の メ ッ セ ー ジ が 表 示 さ れ た ら 、[閉じる] ボタンをクリックしてウィンドウを閉じます。

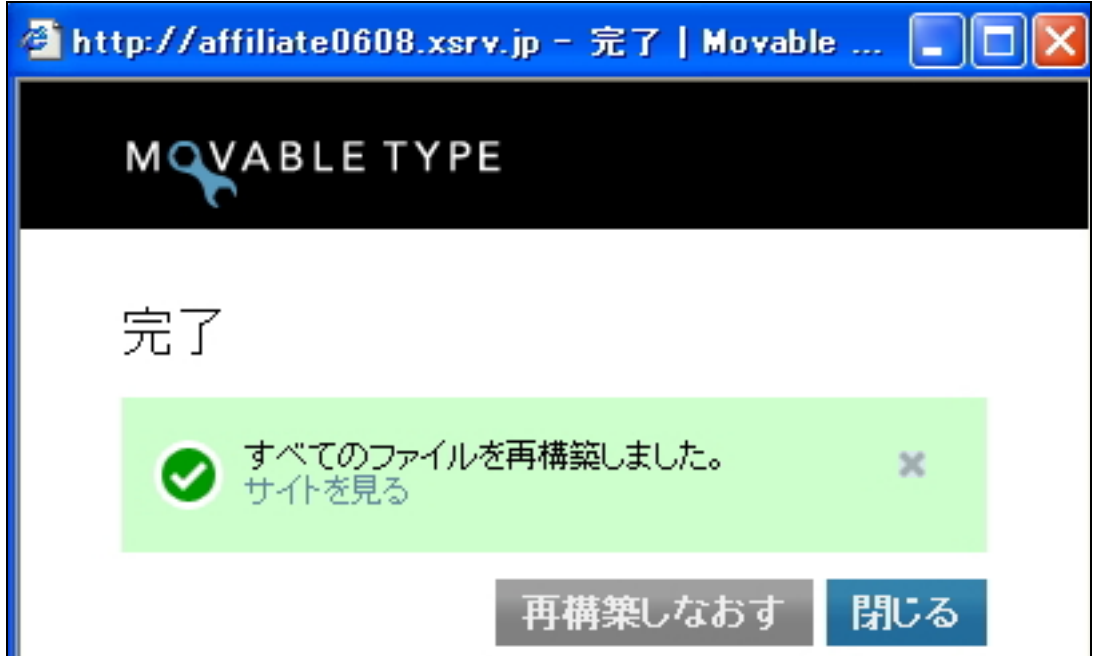

# ヘッダーメニューの [ブログ表示]ボタンを押してください。

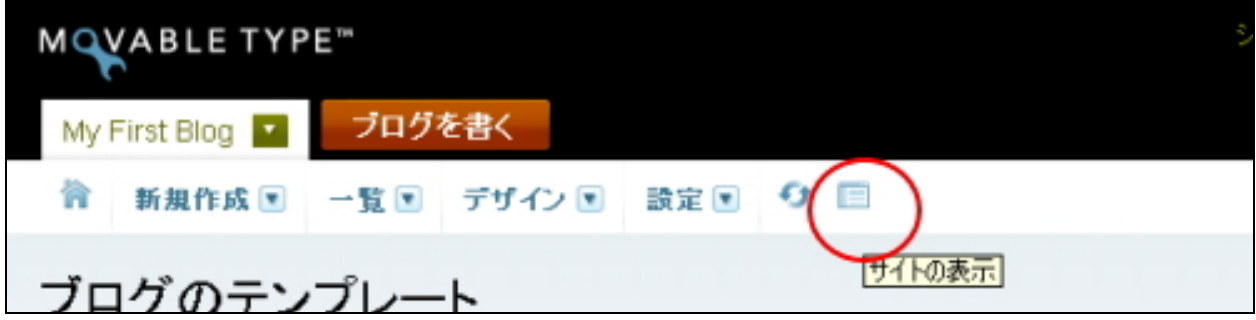

テンプレートのデザインに置き換わっていたら、完成です! ( ※ 下記は設置したテンプレートのイメージ画像です。設置したテンプレートに よって当然異なります。)

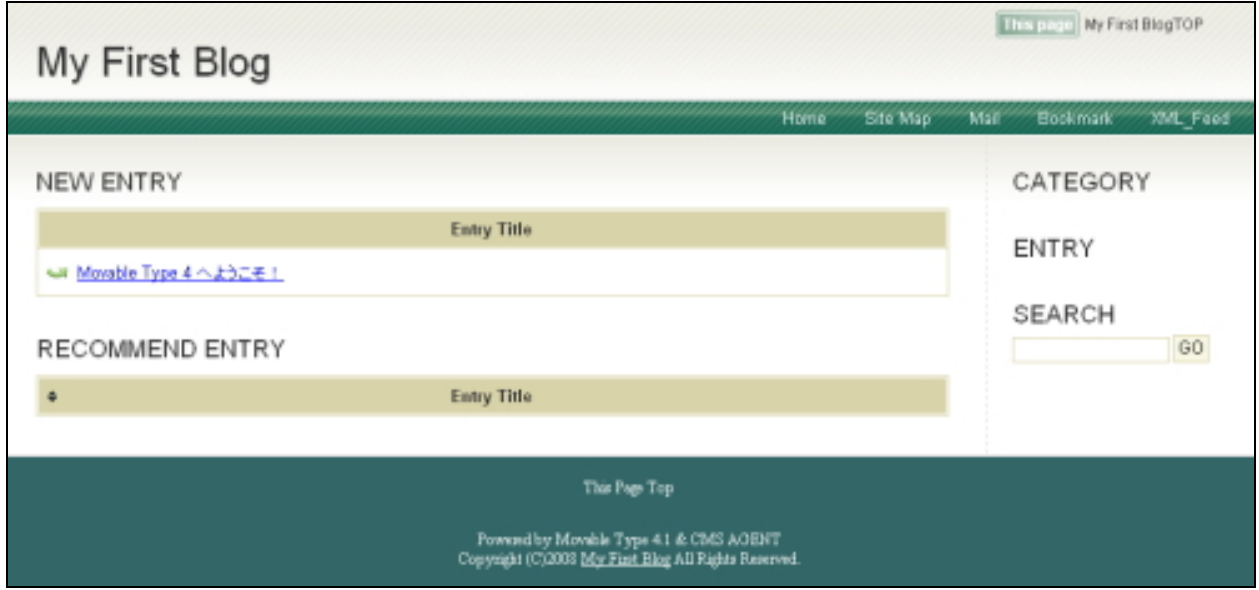

テンプレートの設置は以上です。

お疲れさまでした!

手動によるテンプレートを設定する方法の説明はここまでです。

# ■ (3) スタイルキャッチャーと画像の手動アップロードを併用した方法

今回テンプレートを設置したいブログを選び、「デザイン」の中の「スタイル」を クリックします。

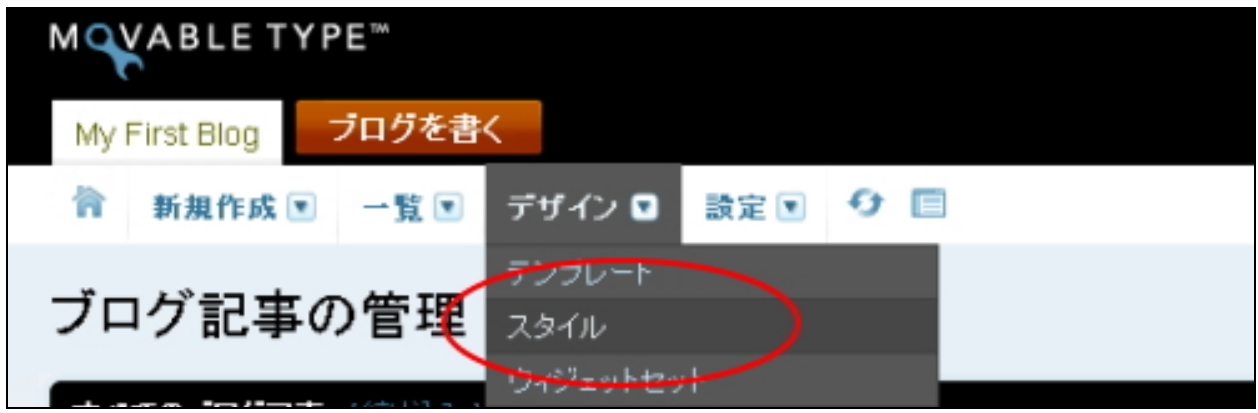

次の画面が表示されます。カテゴリという文字のすぐ横にある緑色の「+」ボタ ンをクリックします。

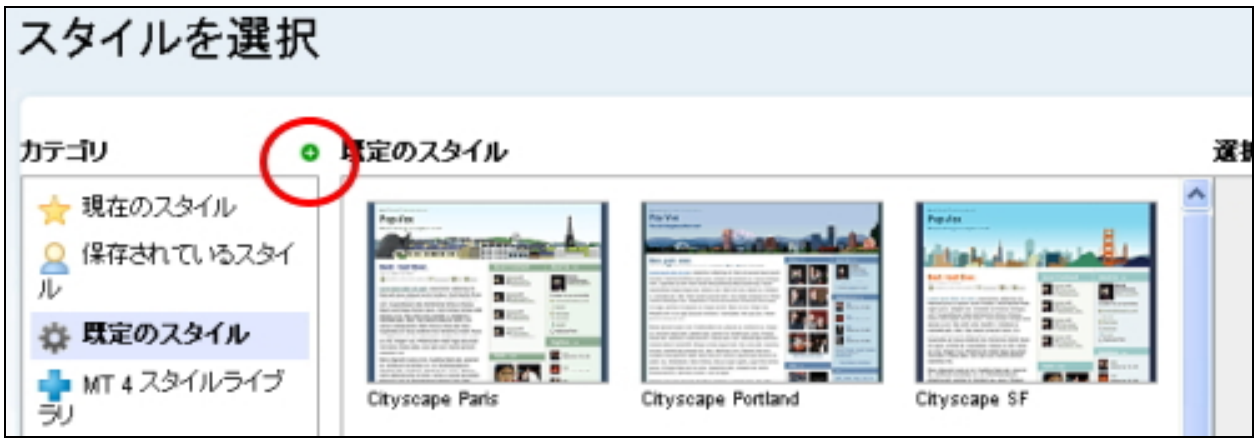

すると、下記のようなウィンドウが開きますので、ここに、「スタイルキャッチャ ー用リポジトリ URL.txt」(③)に記載している URL をコピーします。 (「スタイルキャッチャー用リポジトリ URL.txt」はダウンロードしていただいた テンプレートファイルの中に同梱されています。)

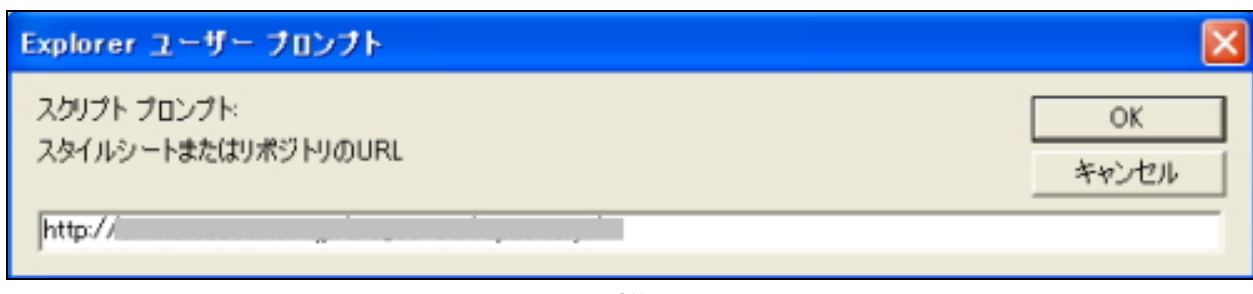

(C)2006-2008 e-bookspider & Fantastic8 All Rights Reserved. - 35 -

# OK を押すと、カラーバリエーションが取得され、MT 管理画面上に表示されます。 適用したいスタイルを選択し、「デザインを適用」ボタンを押します。

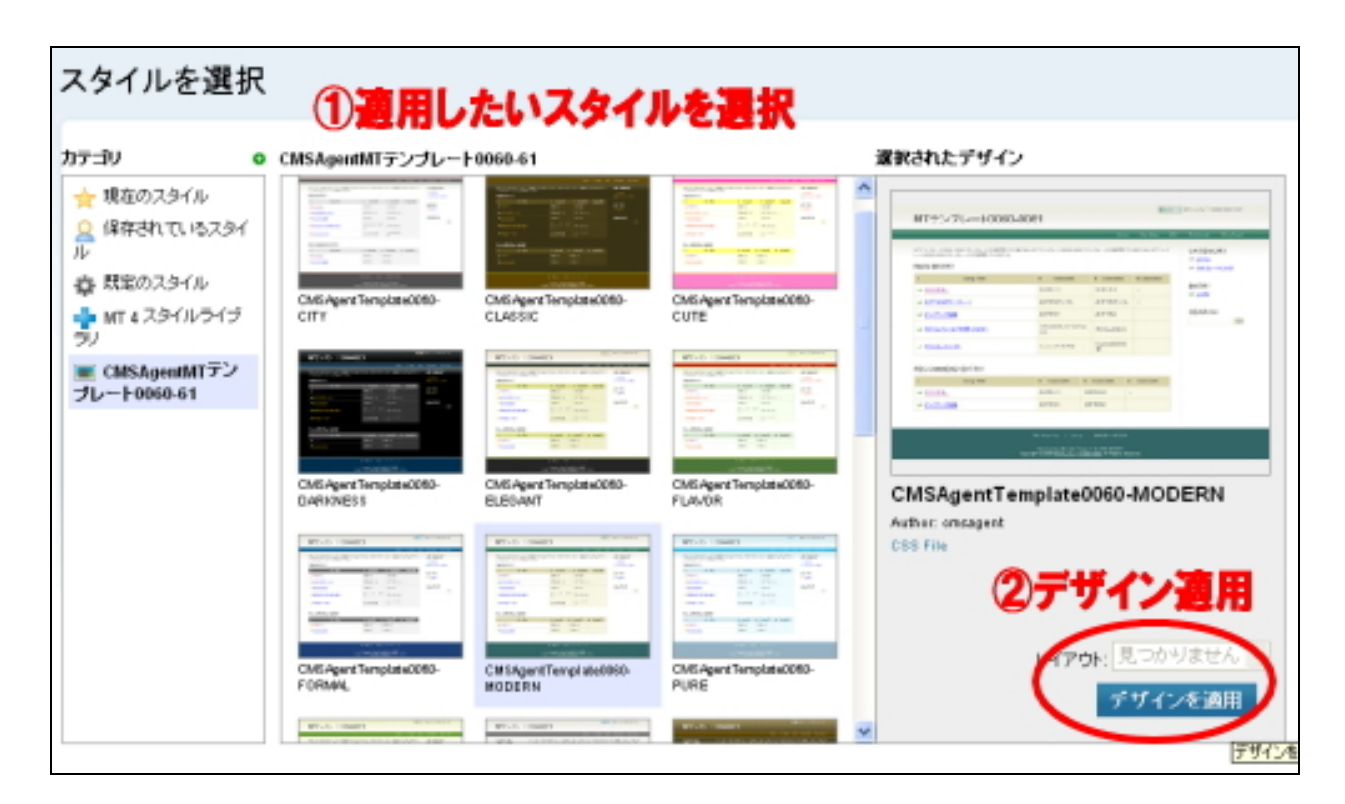

すると自動的に「スタイルシート」及び「画像」が適用されます。 (再構築しないとブログ上には反映されません。)

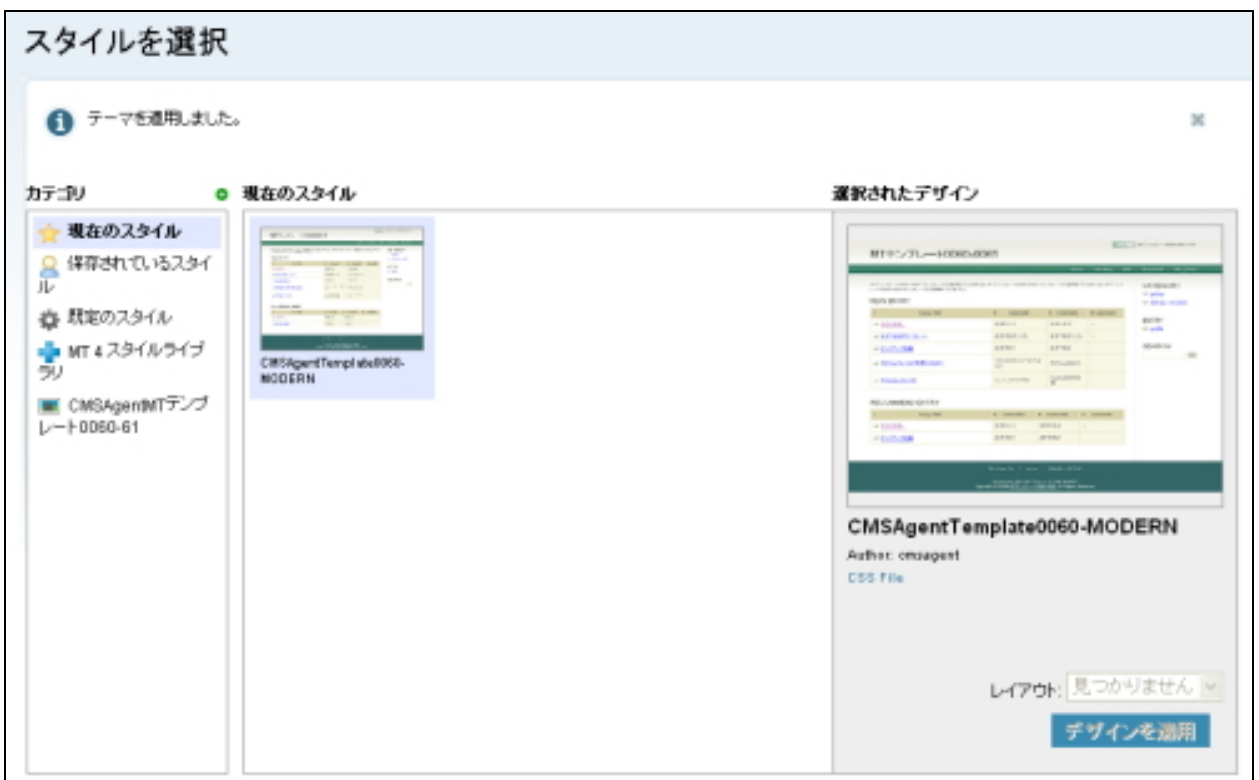

次に、「デザイン」の中の「テンプレート」をクリックします。

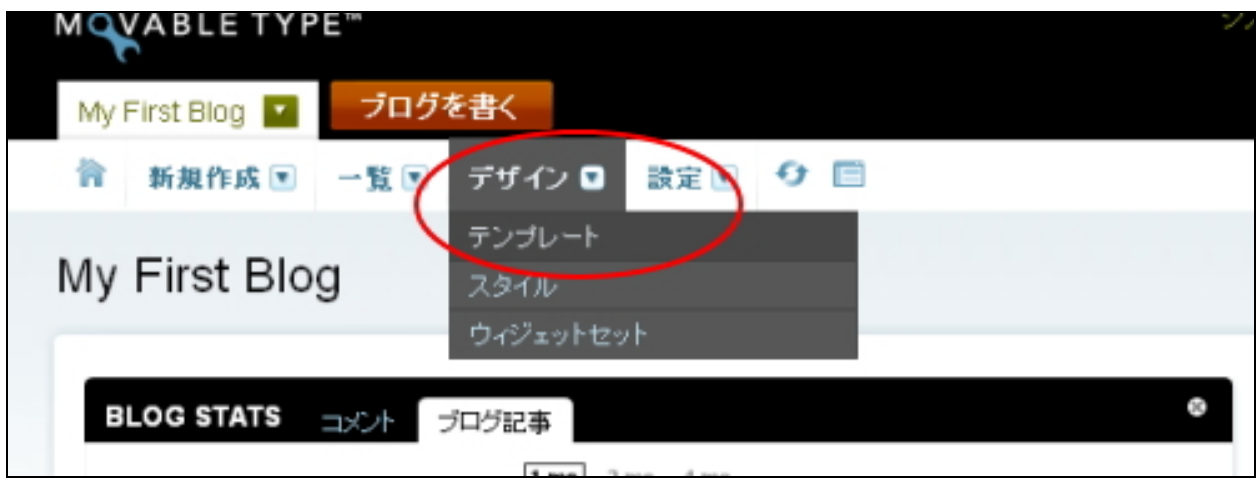

次のような画面が開きますので、「テンプレート名」から「 Styles」をクリック。

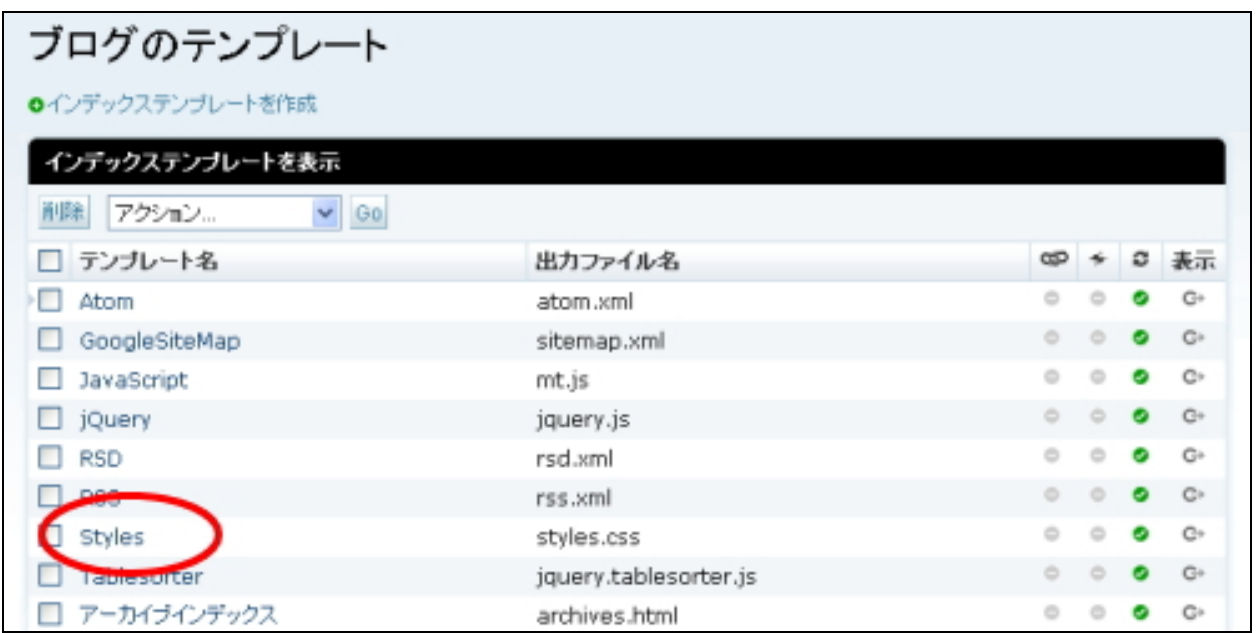

次の画面が出ますので、その中の2行目を削除します。

@import url(http://○ ○ /mt-static/themes-base/blog.css);

( ※ ○○の部分は、ユーザーによって変わります。)

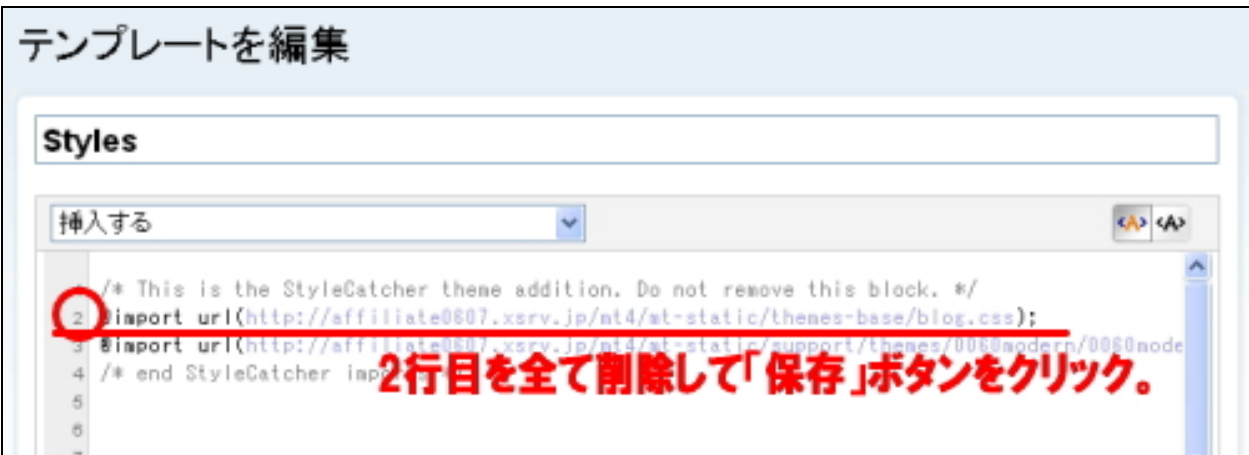

# □ トップ画像を選ぶ

※ テンプレートによってはトップ画像を入れないことも可能です。またトップ画像を使わ ないテンプレートもあります。その場合はこの部分は飛ばしてください。

次にトップ画像を選びましょう。ダウンロードしていただいた「トップ画像集」 を解凍してください。その中から、使いたいトップ画像を選んでください。

決まりましたら、その画像の名前を「back-title.jpg」(※「-」はハイフンです。) に変更してください。

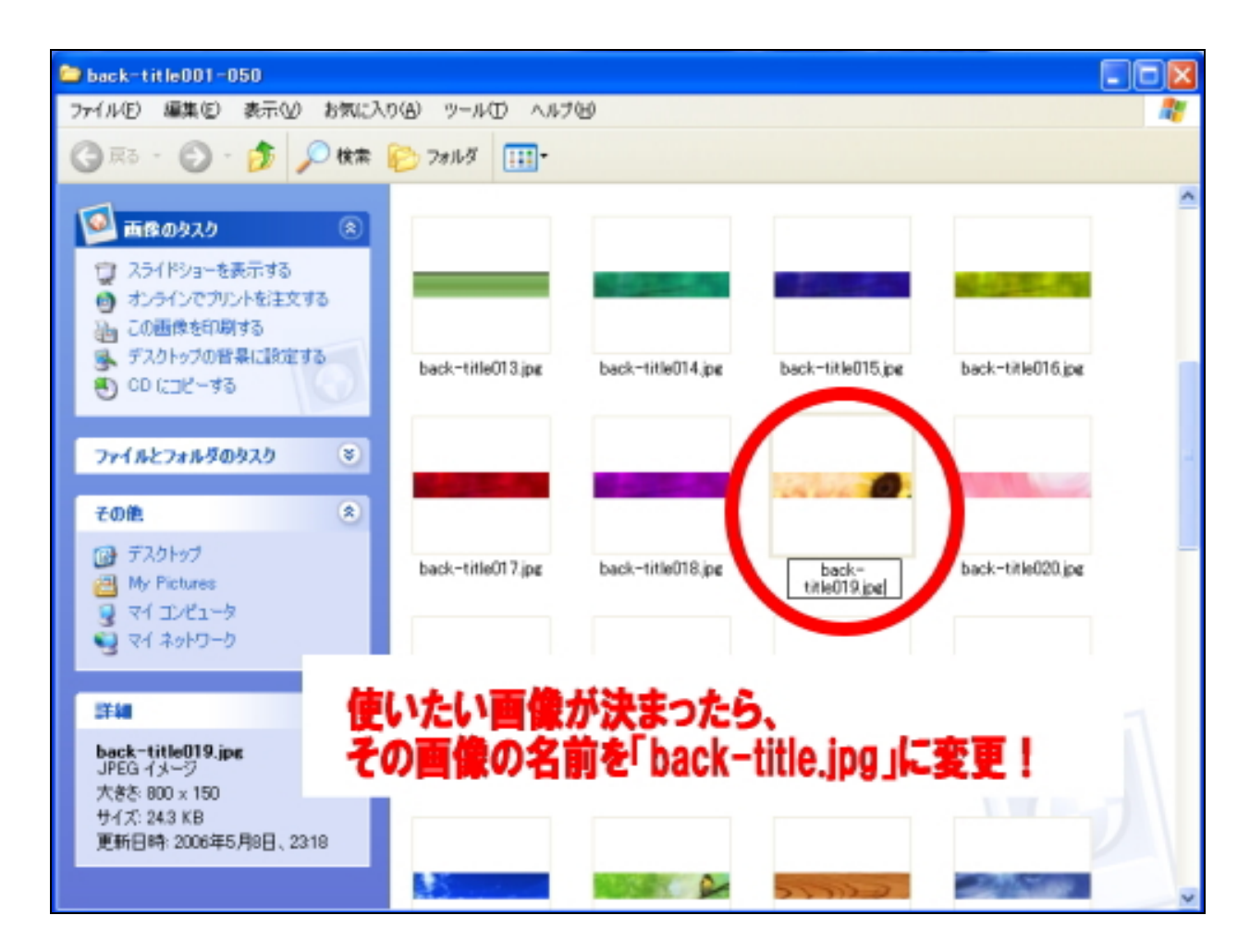

名前の変更が終わったら、そのトップ画像を、先ほど中身を確認したテンプレー トファイル(②からお好きな色を選んで)の中の、「 image」フォルダ(⑤)の中 にコピーしてください。

例えば、カラーバリエーション「赤」を利用したいのであれば、「 red」フォルダ の中にある「image」フォルダ内にコピーしてください。トップ画像の名前が 「 back-title.jpg」になっているか必ず確認してください。

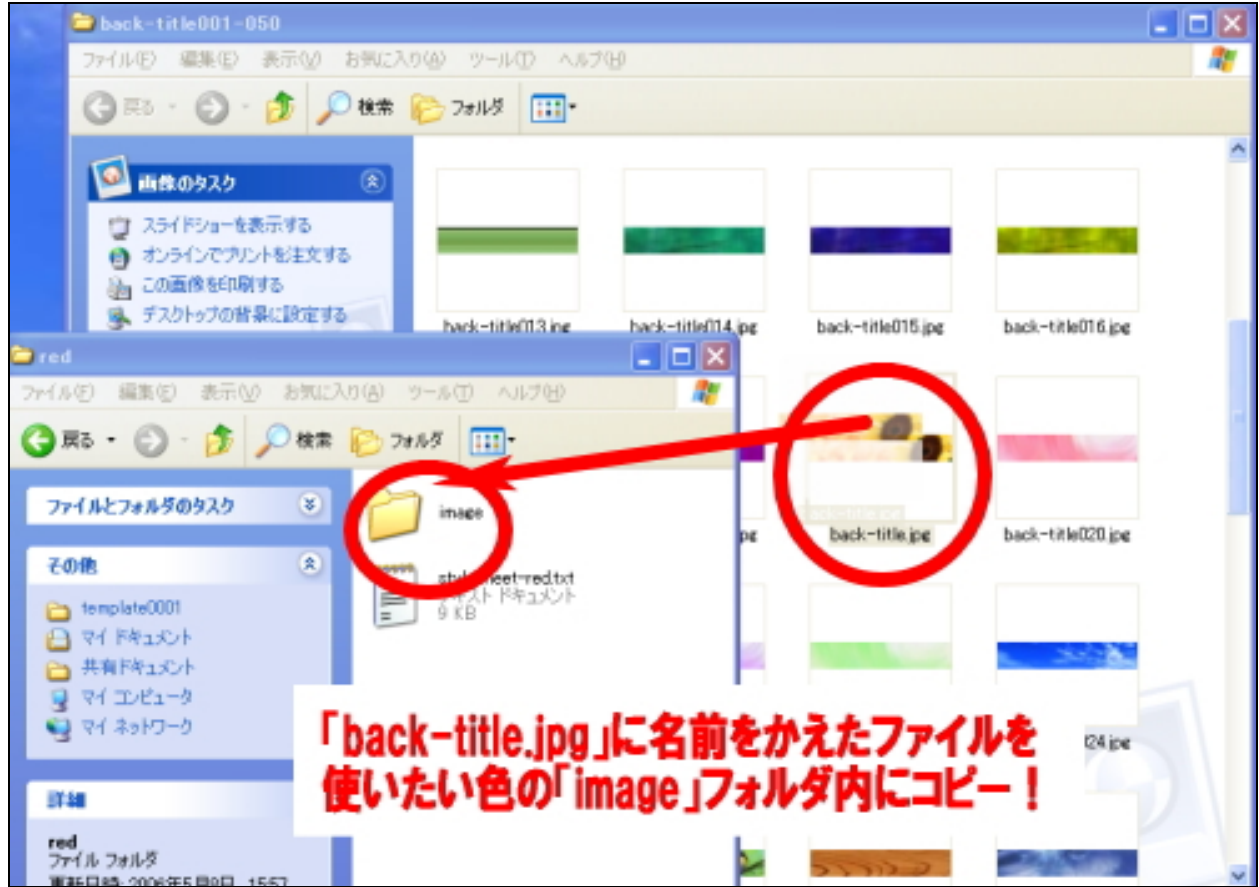

もちろん、こちらで用意するテンプレートを使わないで、あなたが独自に用意し た画像を使っていただいても全然構いません。ただその際も、画像の名前は、 「 back-title.jpg」に変えてください。

【注意】

テンプレートの種類によっては、トップ画像を使えないデザインのものもあります。またト ップ画像を表示させるために必要な作業を行っていただく場合があります。詳しくは、各テ ンプレートの「はじめにお読みください」をご覧ください。

#### □ FTP ソフトで画像をアップロード

次に、テンプレートに必要となる画像を FTP ソフトで、アップロードしていきま す 。

FTP に接続します。接続したら、まず左側(あなたのパソコンの中身)から、先 ほどトップ画像をコピーしました「 image」フォルダ(⑤)を表示させてくださ い。

# 場所は、テンプレートファイルを保存した場所によって異なります。 (大抵は、「 My Documents」か「デスクトップ」のはずです。)

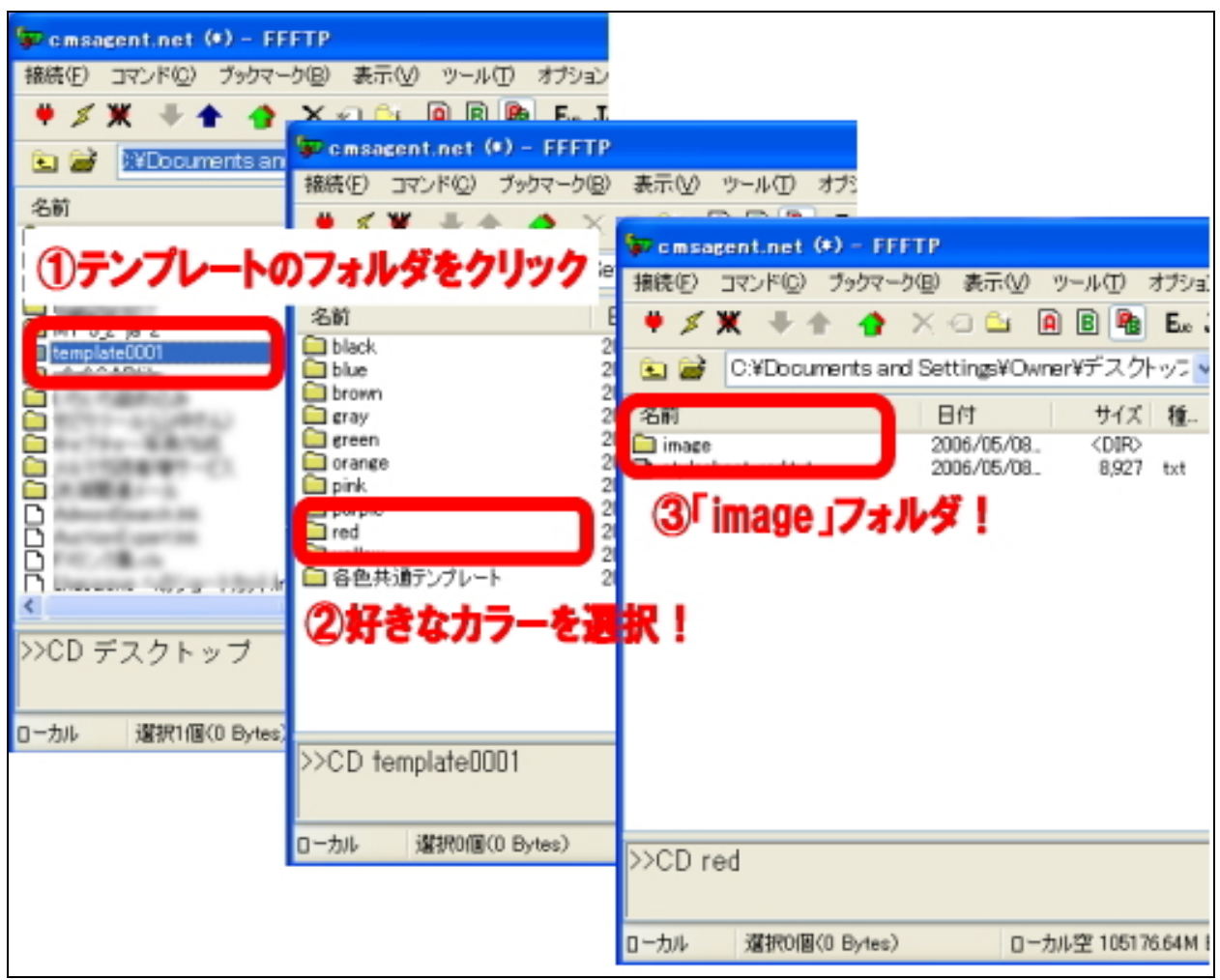

※ テンプレートによって、上記写真のファイル名は異なる場合があります。

表示させたら、次に、右側(サーバー側)から、テンプレートを設置するプログ のデータを格納するフォルダを開いてください。

この場所はレンタルサーバーによっても異なりますが、通常は、「public.html」 を開くと出てきます。 MT をインストールしたときと手順は途中まで同じです。

例えば、ブログの URL が 、 http://www. (ドメイン名) /blog/ の場合は、「 blog」というフォルダをダブルクリックで開いてください。 そこに、画像ファイルをアップロード(転送)します。

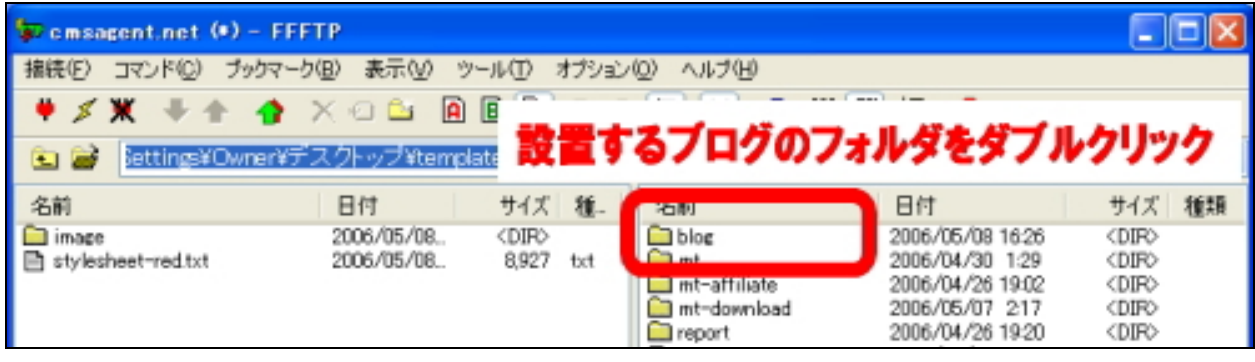

ブログの URL が 、

http://www.(ドメイン名) /

の場合は、ドメイン直下にアップロード(転送)します。(つまりフォルダはなし)

左側に、アップロードしたい「 image」フォルダ(⑤) 右側に、アップロード先の場所を表示できたら、

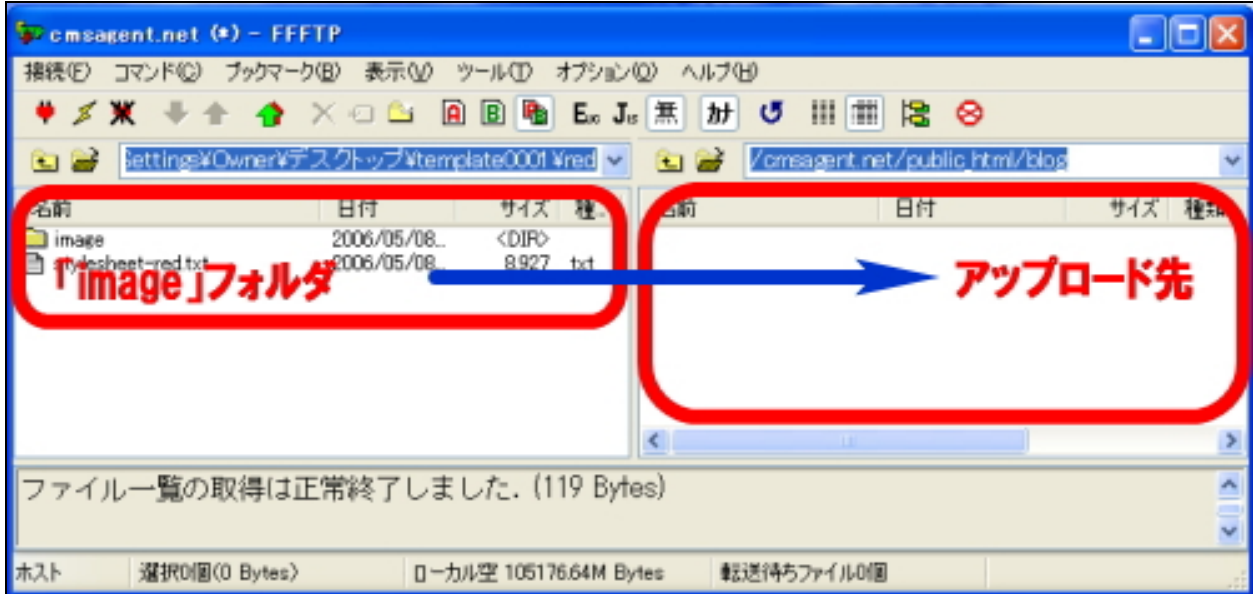

「 image」フォルダを選択し(青く反転させる)、上部にある「↑」ボタン(アッ プロードボタン)をクリックしてください。

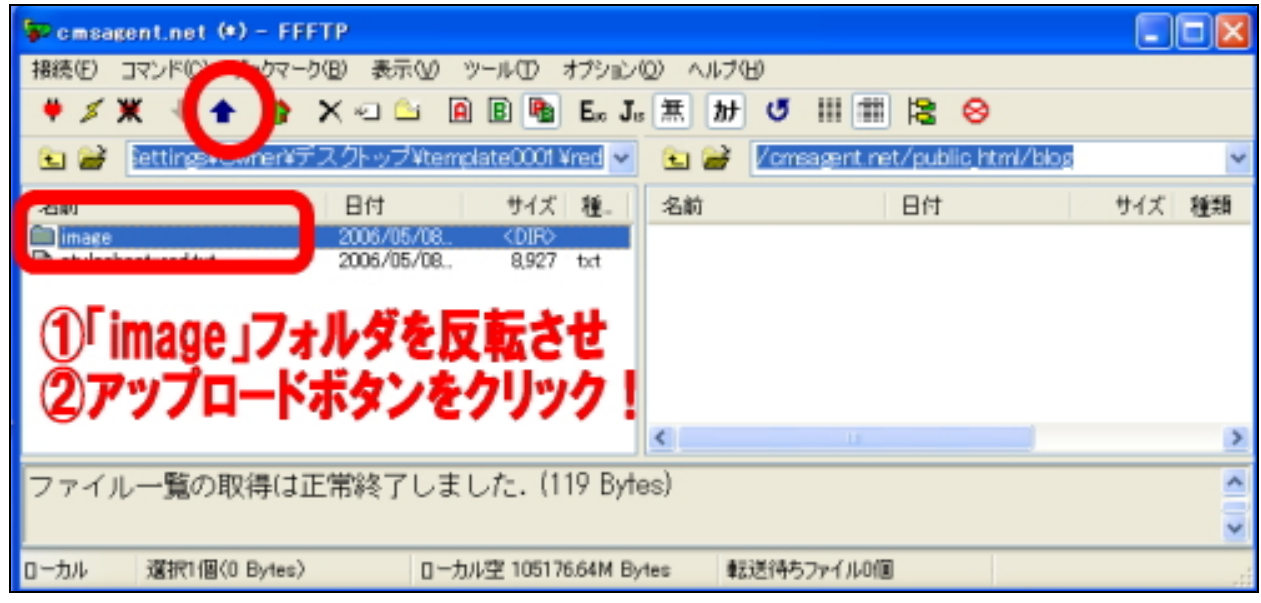

画像のアップロード先を間違えると、正しく画像が表示されませんので、注意し てください。間違えたと思ったら、間違ったファイルを削除して、再度やり直し てください。

アップロードが終了したら、左右の「 image フォルダ」を開いてください。 左右のファイル数が同じ数であれば、画像のアップロードは無事完了です。 FTP ソフトは閉じてください。

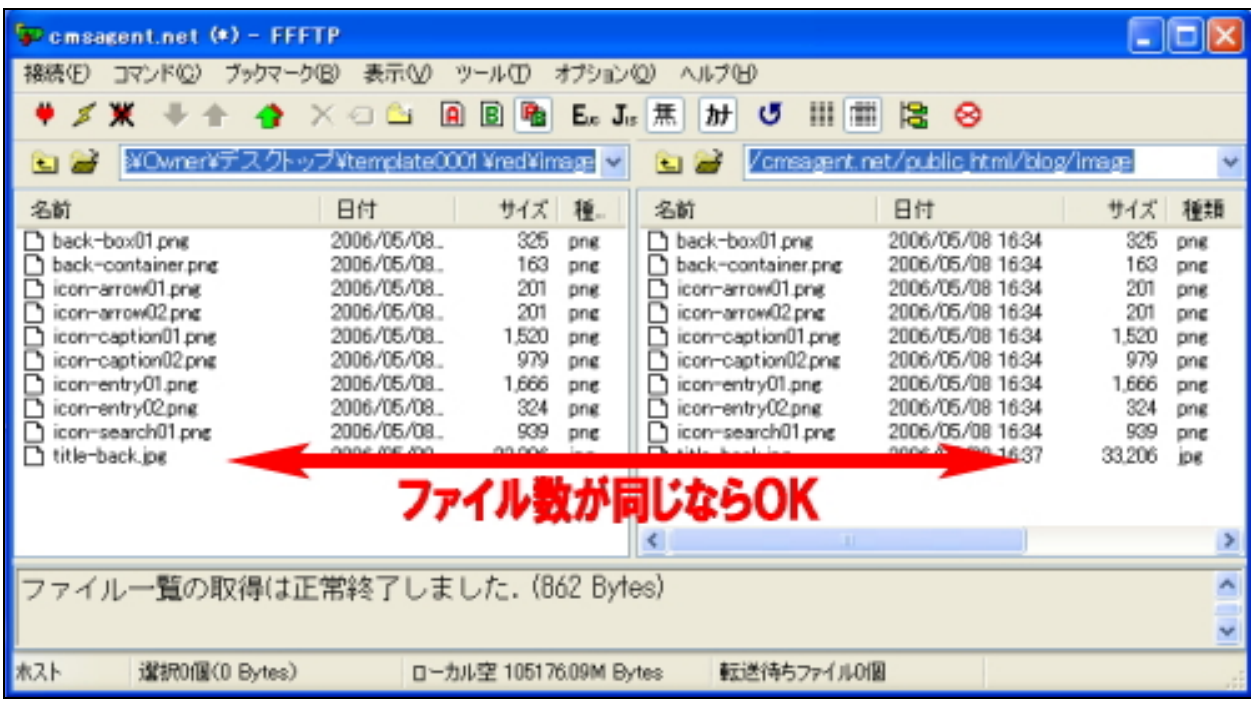

(C)2006-2008 e-bookspider & Fantastic8 All Rights Reserved. - 43 -

これで画像のアップロードが終わりました。 最後に「再構築」を行い、正しく設置できているか確認します。

ヘッダーメニューの [再構築ボタン]をクリックします。

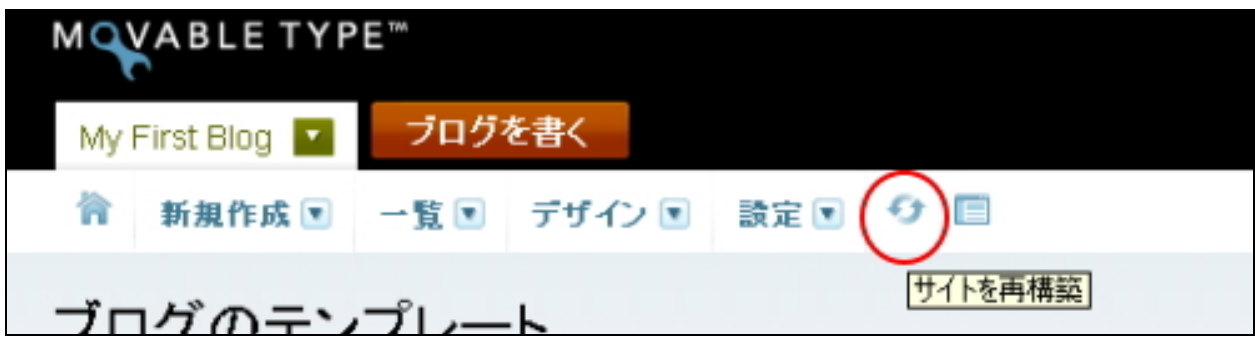

小さなウィンドウが表示されますので、「 す べ て の フ ァ イ ル 」を 選 択 し て「 再 構 築 」 ボタンをクリックします。

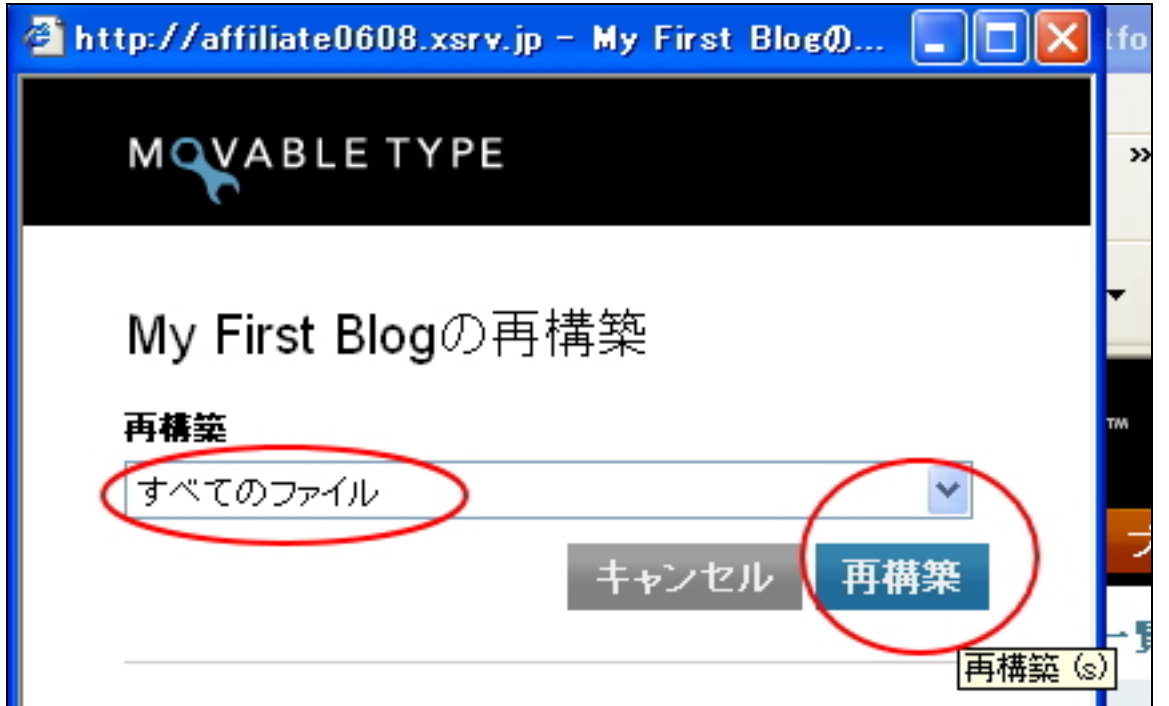

「すべてのファイルを再構築しました。」の メ ッ セ ー ジ が 表 示 さ れ た ら 、[閉じる] ボタンをクリックしてウィンドウを閉じます。

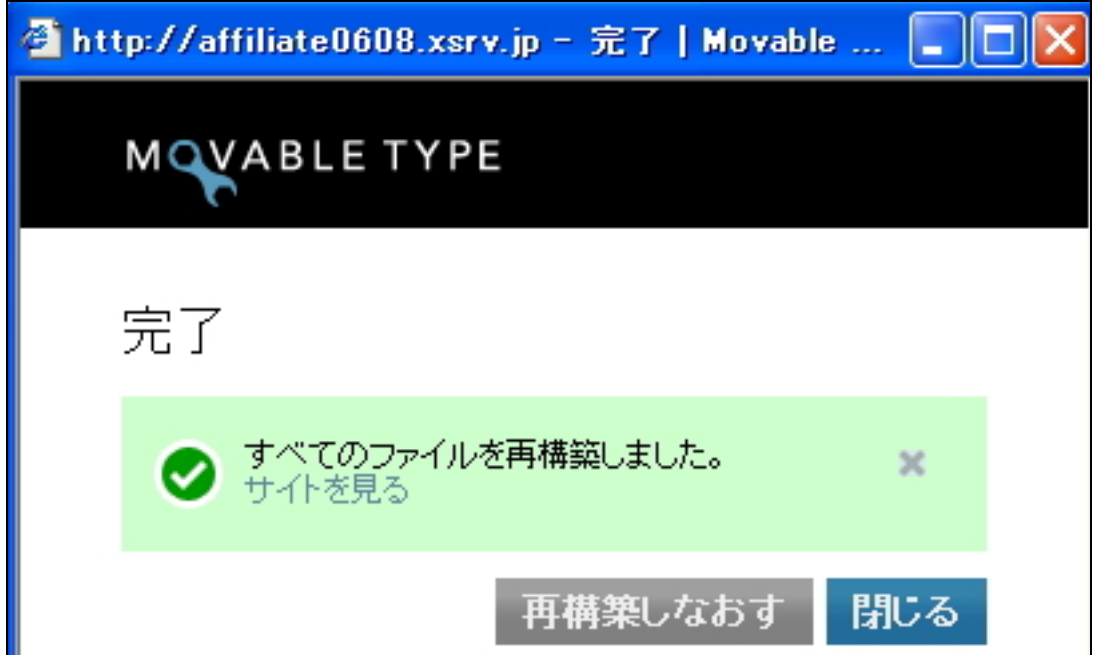

# ヘッダーメニューの [ブログ表示]ボタンを押してください。

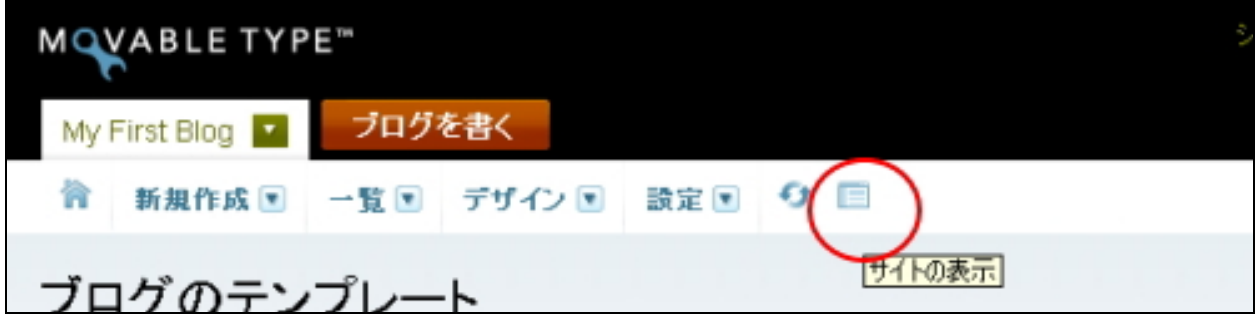

テンプレートのデザインに置き換わっていたら、完成です! ( ※ 下記は設置したテンプレートのイメージ画像です。設置したテンプレートに よって当然異なります。)

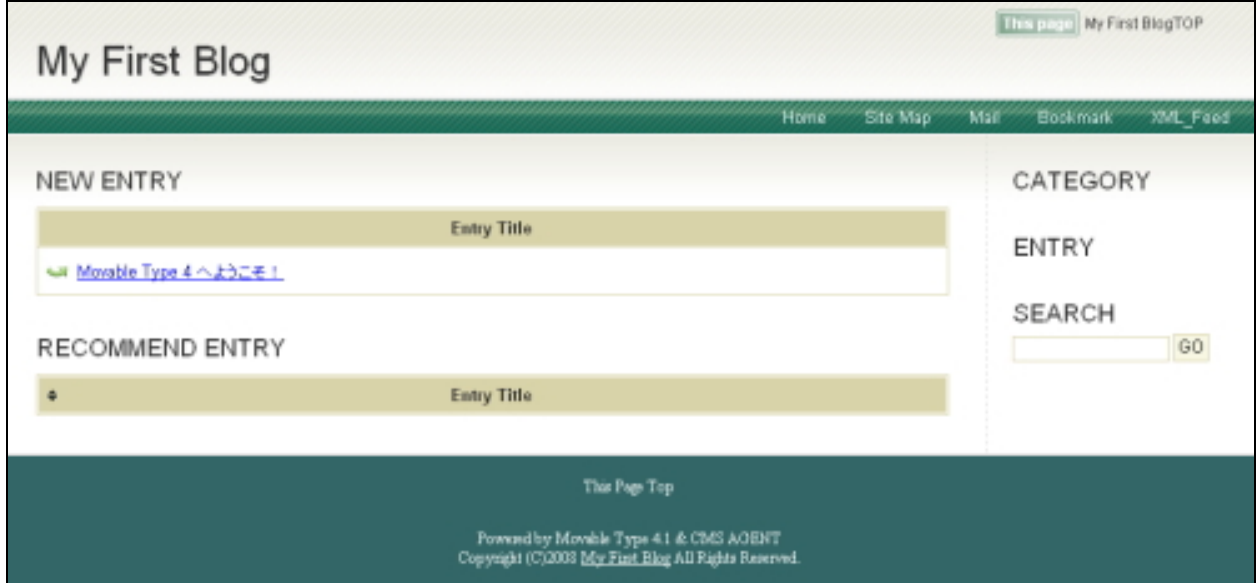

テンプレートの設置は以上です。 お疲れさまでした!

スタイルキャッチャーと、画像フォルダのアップロードを併用する設置方法の説 明はここまでです。

> (有)イーブックスパイダー 代表 渥美裕人 HP: http://www.cmsagent.net/mt-affiliate/

―――――――――――――――――――――――――――――――――――